# **DC-830 Manuale di utente**

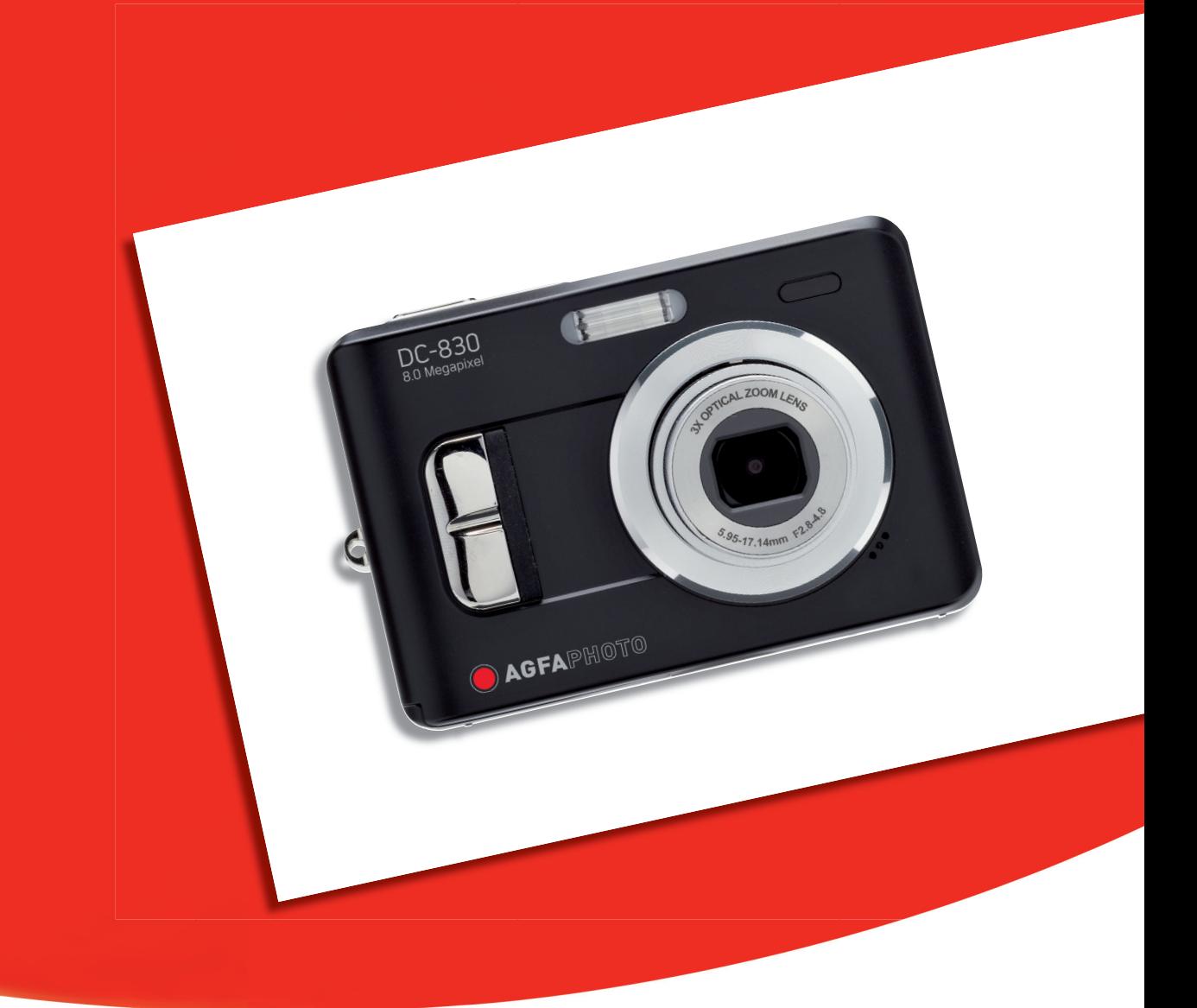

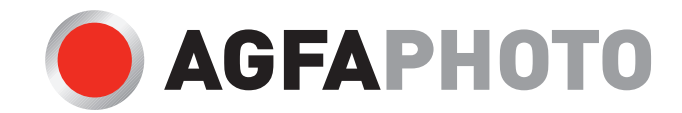

La ringraziamo di avere scelto una fotocamera digitale DC-830. La preghiamo di leggere con attenzione questo manuale, in modo da utilizzare il prodotto in modo corretto. Dopo la lettura, conservi il manuale in un luogo sicuro per poterlo consultare anche in seguito in caso di necessità.

#### Limitazione della responsabilità

Ad eccezione dei casi previsti dalla legge sulla responsabilità del prodotto, non ci assumiamo alcuna responsabilità per eventuali danni a carico dell'utilizzatore o di terzi derivanti da un uso non corretto del prodotto o dei suoi accessori, oppure dal suo mancato funzionamento o dalla sua utilizzazione. Ci riserviamo il diritto di apportare modifiche senza preavviso al prodotto ed ai suoi accessori.

Attenzione! Non tentare per nessun motivo di aprire la fotocamera o di smontarla nei suoi singoli componenti. Questo comporterebbe la perdita di qualsiasi garanzia.

#### Uso delle batterie

Per garantire prestazioni ottimali e prolungare la durata delle batterie, si consiglia di utilizzare batterie al litio AA oppure batterie ricaricabili NiMH.

#### Prolungamento della durata della batteria

Le seguenti funzioni consumano molta energia e devono quindi essere utilizzate il meno possibile se si desidera prolungare la durata della batteria:

- Eccessivo uso del flash
- Rielaborazione delle immagini sul display della fotocamera
- Uso del display come mirino

La durata della batteria viene compromessa anche dallo sporco che si deposita sui contatti. Prima di inserire la batteria pulire quindi i contatti con un panno pulito e asciutto.

Le prestazioni della batteria diminuiscono alle temperature inferiori ai 5 °C (41 °F). Quando si utilizza la fotocamera alle basse temperature, è consigliabile quindi portare con sé delle batterie di ricambio ed avere cura di non esporle troppo al freddo. Importante: se una batteria esposta al freddo sembra scarica, non smaltirla subito, perché è possibile che riprenda a funzionare una volta riportata a temperatura ambiente.

#### Smaltimento di apparecchiature da rottamare da parte di privati nell'Unione Europea

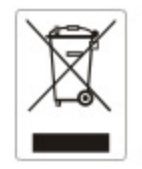

Questo simbolo che appare sul prodotto o sulla confezione indica che il prodotto non deve essere smaltito assieme agli altri rifiuti domestici. Gli utenti devono provvedere allo smaltimento delle apparecchiature da rottamare portandole al luogo di raccolta indicato per il riciclaggio delle apparecchiature elettriche ed elettroniche. La raccolta e il riciclaggio separati delle apparecchiature da rottamare in fase di smaltimento favoriscono la conservazione delle risorse naturali e garantiscono che tali apparecchiature vengano rottamate nel rispetto dell'ambiente e della tutela della salute. Per ulteriori informazioni sui punti di raccolta delle apparecchiature da rottamare, contattare il proprio comune di residenza, il servizio di smaltimento dei rifiuti locale o il negozio presso il quale è stato acquistato il prodotto.

#### Dichiarazione di conformità

 Con la presente confermiamo che il seguente prodotto: fotocamera digitale modello DC-830 è stato esaminato ed è risultato conforme ai requisiti prescritti dalla Direttiva del Consiglio 89/336/CEE per il ravvicinamento delle legislazioni degli Stati membri relative alla compatibilità elettromagnetica, ed alle successive modifiche apportate dalle Direttive 92/31/CEE e 93/68/CEE. Per la valutazione del prodotto relativamente alla compatibilità elettromagnetica sono stati applicati i seguenti standard:

EN 55022:1998+A1:2000+A2:2003 EN 61000-3-2: 2000 EN 61000-3-3: 1995 EN 55024:1998+A1:2001+A2:2003 IEC 61000-4-2:1995+A1:1998+A2:2000 IEC 61000-4-3:2002+A1:2002 IEC 61000-4-4:1995+A1:2000+A2:2001 IEC 61000-4-5:1995+A1:2000 IEC 61000-4-6:1996+A1:2000 IEC 61000-4-8:1993+A1:2000 IEC 61000-4-11:1994+A1:2000

Il dispositivo è contrassegnato con il marchio CE

#### Norme e conformità FCC

Il presente apparecchio è conforme alla Sezione 15 delle Normative FCC. L'utilizzo è soggetto alle seguenti due condizioni: 1.) il presente apparecchio non deve essere causa d'interferenze dannose e 2.) l'apparecchio deve accettare qualsiasi interferenza in ingresso, ivi incluse eventuali interferenze che potrebbero implicare un funzionamento non corretto.

Il presente apparecchio è stato testato e riscontrato conforme ai limiti inerenti alle periferiche di classe B, in conformità alla Sezione 15 delle Normative FCC. Tali limiti sono stati pensati per garantire una ragionevole protezione contro eventuali interferenze dannose nell'ambito di edifici residenziali. Il presente apparecchio genera, utilizza e può emettere radio frequenze e, qualora non sia installato o utilizzato in conformità alle presenti istruzioni, può essere causa di interferenze dannose alle comunicazioni radio. Non vi è tuttavia garanzia che tali interferenze non si verifichino nell'ambito di determinati insediamenti. Qualora l'apparecchiatura causi interferenze a livello di ricezione radio o televisiva, verificabile tramite spegnimento e riaccensione dell'apparecchio stesso, si raccomanda all'utente di provare a risolvere il problema, adottando una o più delle seguenti misure correttive.

- $\bullet$  Orientare o posizionare in modo diverso l'antenna di ricezione.
- Aumentare la distanza intercorrente tra l'apparecchiatura e il ricevitore.
- $\bullet$  Collegare l'apparecchiatura a una presa su un circuito diverso da quello cui è collegato il ricevitore.
- Contattare al riguardo il rivenditore o un tecnico radio/TV qualificato.

Qualsiasi variazione o modifica apportata, non espressamente approvata dalla Parte responsabile della conformità, potrebbe invalidare l'autorità dell'utente ad utilizzare l'apparecchio. Qualora l'apparecchio sia stato fornito dotato di cavi d'interfaccia cablati o qualora, per l'installazione dell'apparecchio, si adottino componenti o accessori specifici addizionali, di fornitura esterna, se ne raccomanda un utilizzo in conformità alle normative FCC.

#### Informazioni di sicurezza

- **Prima di utilizzare la fotocamera, leggere e acquisire familiarità con le norme di sicurezza di** seguito descritte. Verificare sempre che la fotocamera sia utilizzata in modo corretto.
- Evitare di dirigere la fotocamera direttamente verso la luce solare o altre sorgenti luminose con conseguente rischio di danni alla vista.
- Evitare di aprire o modificare in alcun modo la fotocamera. Evitare il contatto con i componenti interni ad alta tensione che potrebbero essere causa di scossa elettrica. Affidare l'esecuzione di eventuali interventi di manutenzione e riparazione solamente al personale autorizzato dei centri assistenza.
- Non far scattare il flash troppo vicino agli occhi di animali o persone, in particolare qualora si tratti di bambini. Rischio di lesioni agli occhi. In particolare, utilizzare il flash ad una distanza minima di un metro dai neonati.
- Evitare il contatto della fotocamera con acqua o altri liquidi. Evitare di utilizzare la fotocamera con le mani bagnate. Non utilizzare mai la fotocamera sotto la pioggia o in caso di neve. L'umidità può implicare il rischio di incendi e scosse elettriche.
- Al fine di evitare il rischio di incidenti o danni alla fotocamera, tenere la fotocamera e i relativi accessori lontani dalla portata di bambini e animali.
- $\bullet$  In caso di emissione di fumo o di odori anomali dalla fotocamera, disattivare immediatamente l'alimentazione e scollegare l'adattatore CA dalla presa di corrente. Portare la fotocamera presso il centro assistenza autorizzato più vicino, affinché provveda alla riparazione. Non tentare di effettuare le riparazioni personalmente.
- Utilizzare solamente gli accessori di rete raccomandati. L'utilizzo di sorgenti d'alimentazione non espressamente raccomandate per il presente apparecchio potrebbe implicare il rischio di surriscaldamenti, deformazione dell'apparecchiatura, incendi, scosse elettriche o altri danni di vario genere.

### Indice

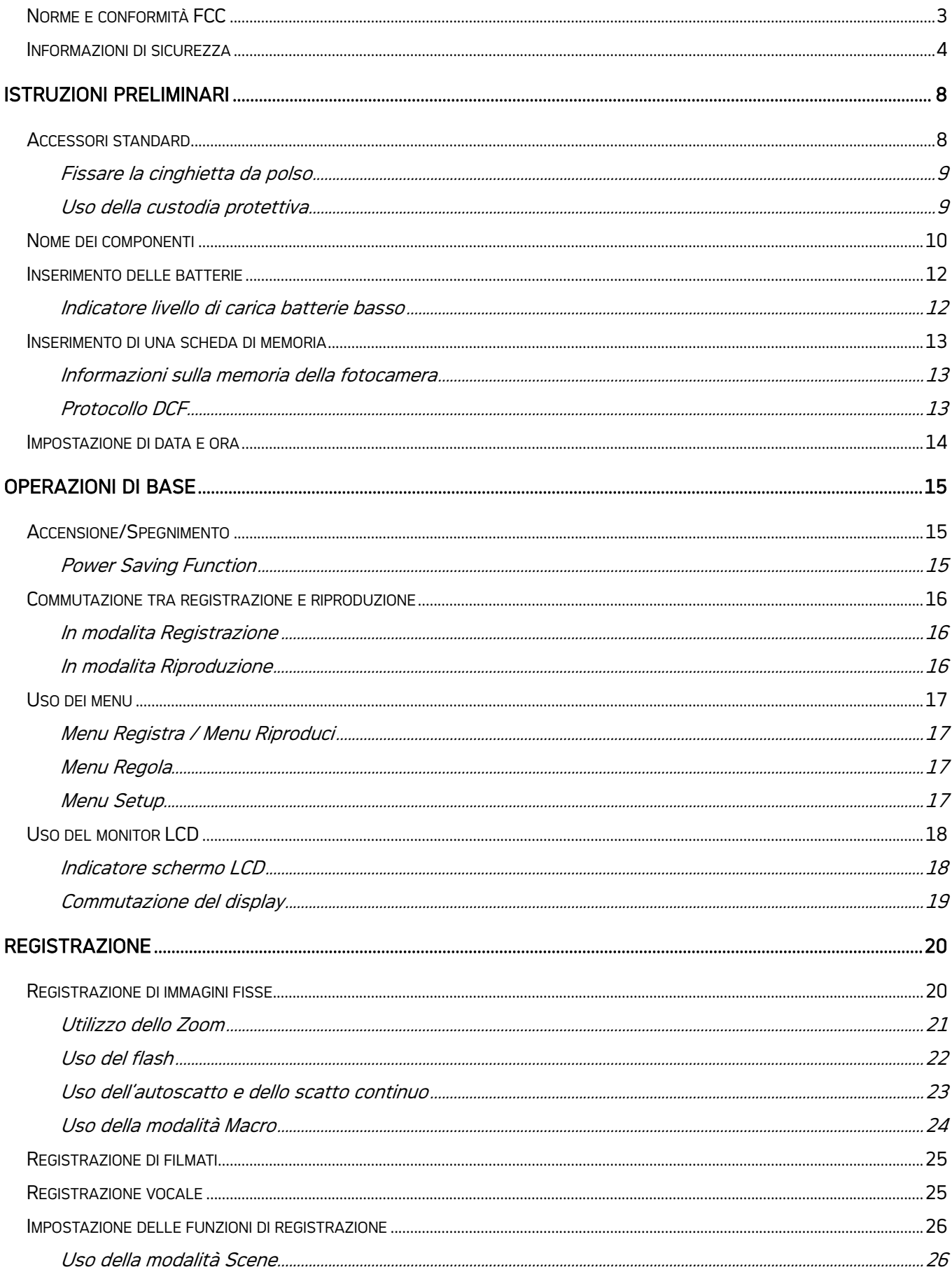

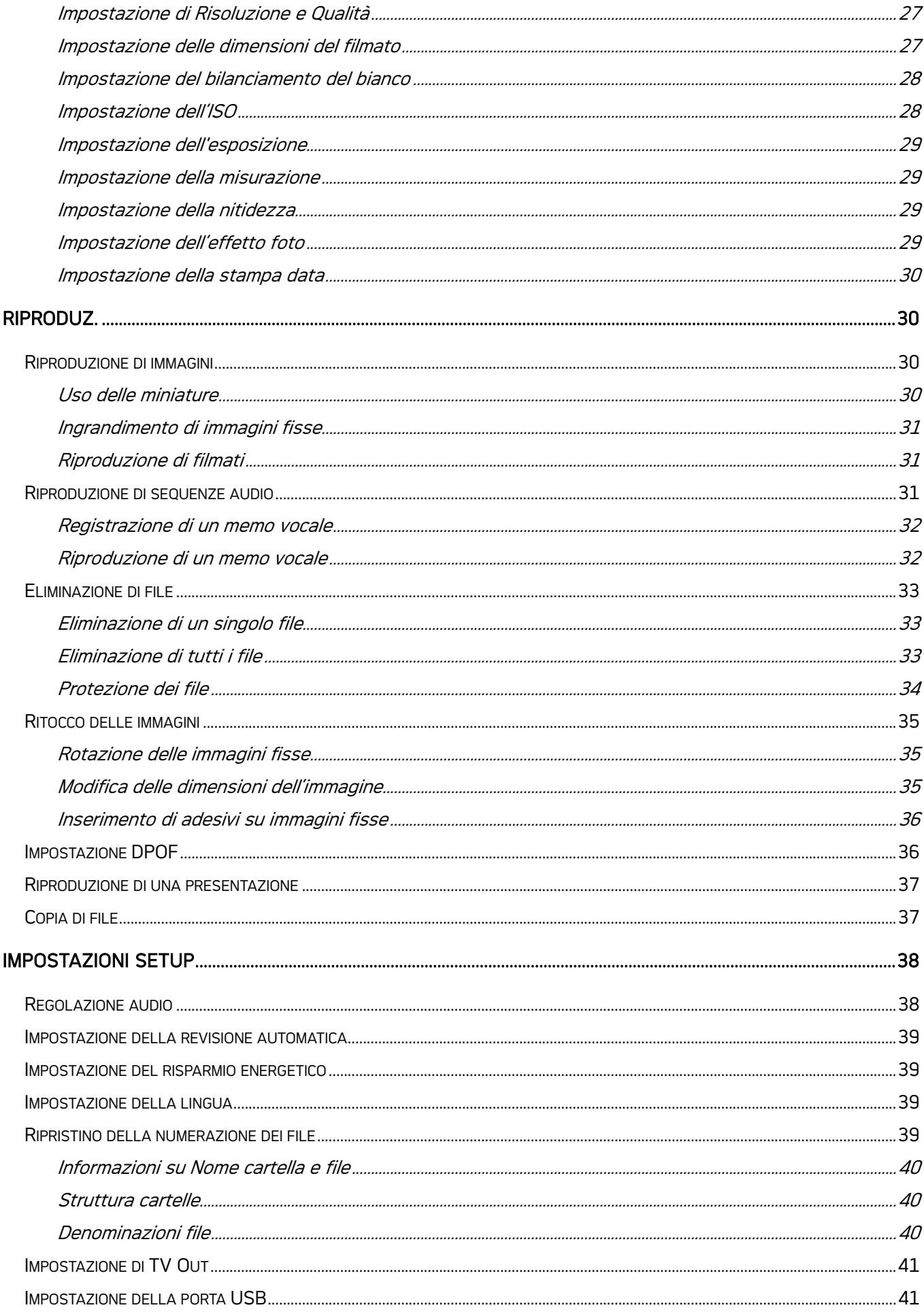

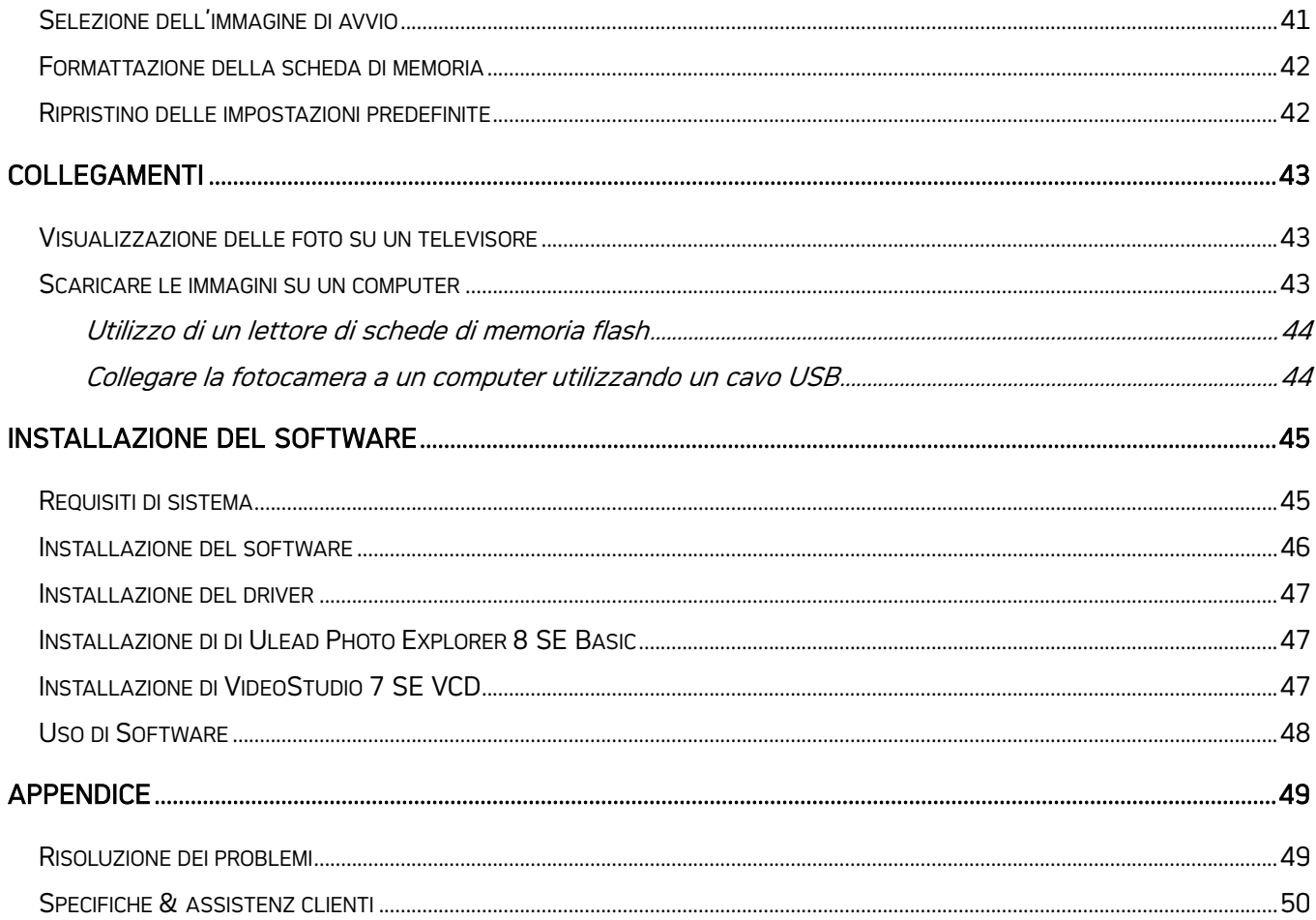

### Istruzioni preliminari

### Accessori standard

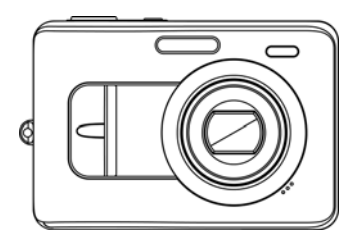

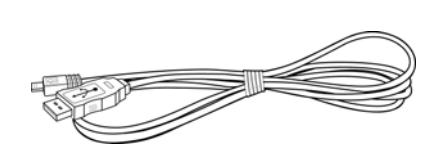

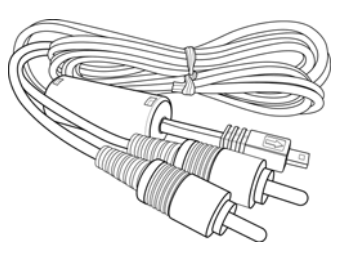

Fotocamera Cavo USB Cavo uscita video

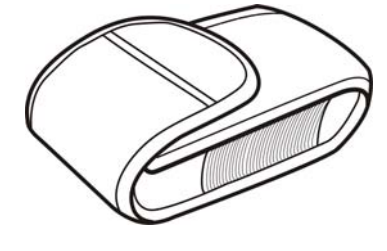

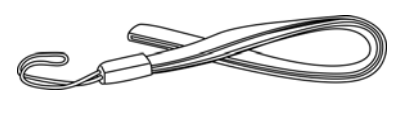

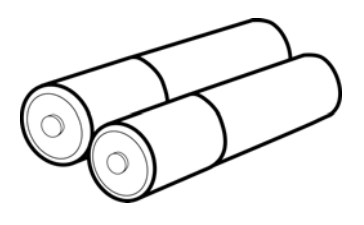

Custodia morbida Cinturino da polso 2 batterie tipo AA

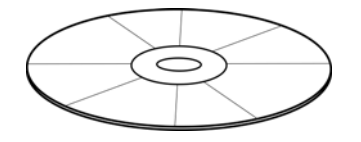

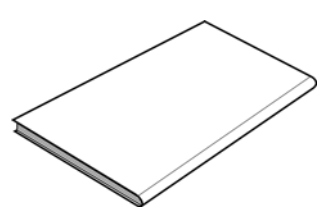

CD-ROM d'installazione software Manuale dell'utente

#### Fissare la cinghietta da polso

Collegare la cinghietta da polso alla fotocamera come mostrato.

#### Nota:

• Non far oscillare la fotocamera quando la si porta con la cinghietta da polso.

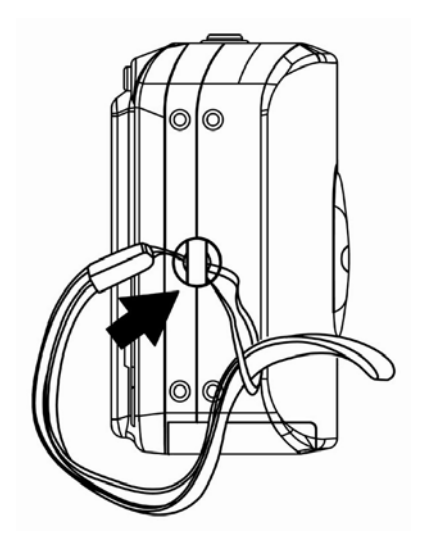

#### Uso della custodia protettiva

Riporre la fotocamera nella custodia protettiva quando non in uso.

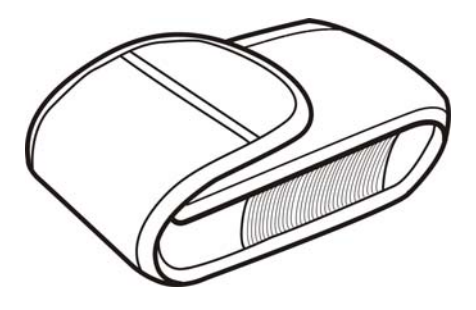

### Nome dei componenti

#### Parte superiore

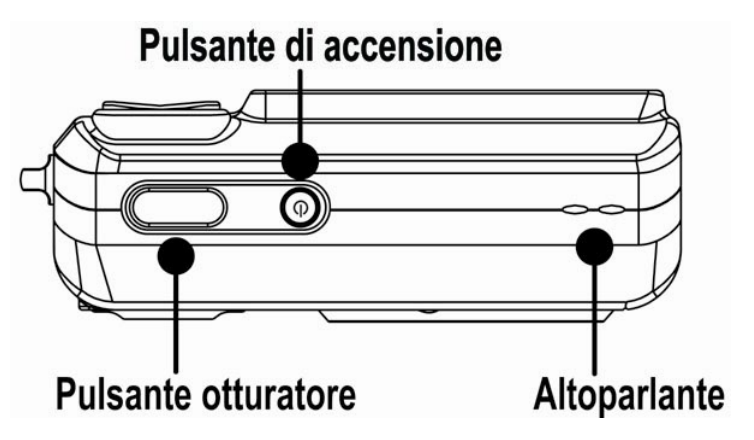

#### Parte anteriore

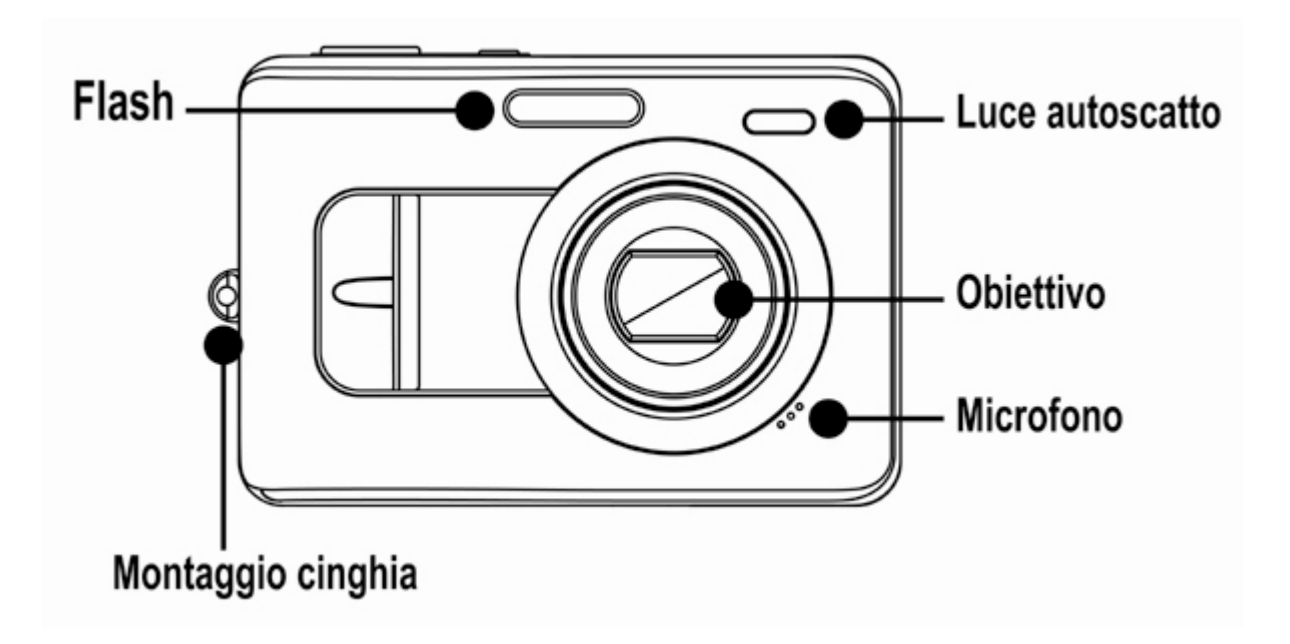

#### Parte inferiore

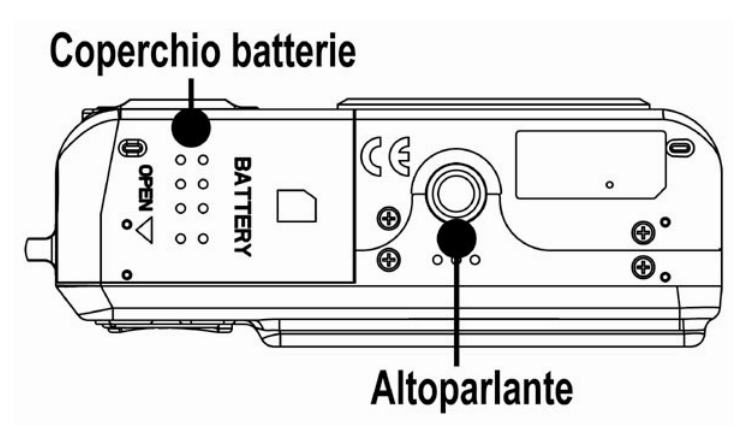

#### Parte posteriore

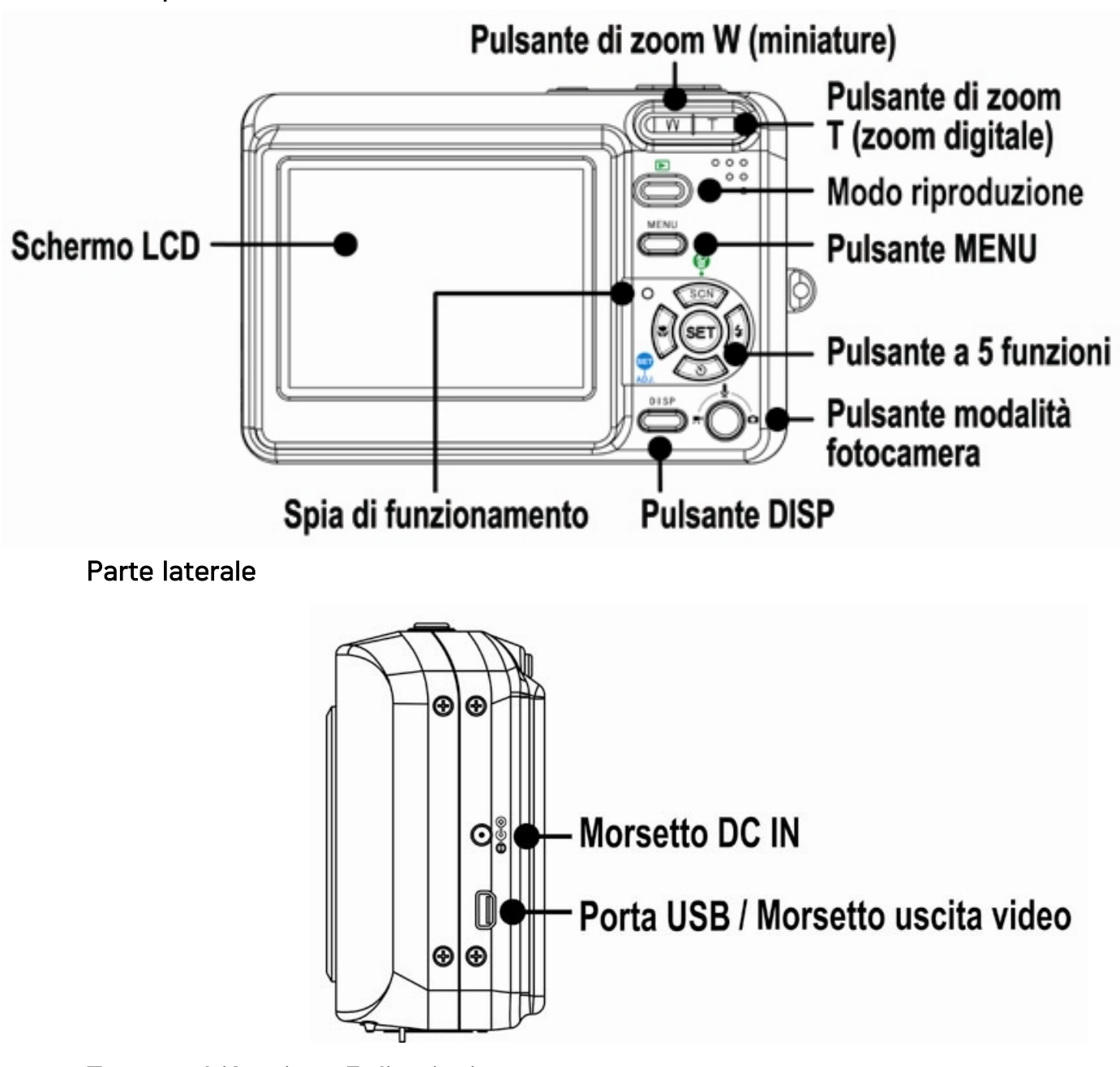

Tasto multifunzione 5 direzioni

Pulsante di spostamento verso l'alto/ SCN / <sup>16</sup> Cancella

Pulsante di spostamento a sinistra / W Macro

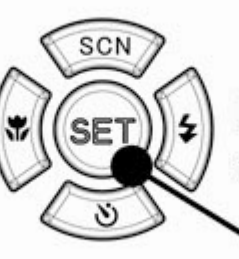

Pulsante di spostamento a destra /  $\frac{1}{7}$  Pulsante Flash

Pulsante SET/ADJ

Pulsante di spostamento verso il basso / 델 / Ù Modo Scatto

### Inserimento delle batterie

La fotocamera e alimentata da due batterie alcaline di tipo AA o da batterie ricaricabili Ni-MH (min. 1600 mAh / 1.2V).

- 1. Aprire il coperchio del vano batterie.
- 2. Inserire le due batterie alcaline di tipo AA con le polarita in corrispondenza dei contrassegni all'i nterno del coperchio delle batterie.
- 3. Richiudere il coperchio del vano batterie.

#### Indicatore livello di carica batterie basso

L'indicatore del livello di carica delle batterie

basso  $\Box$  è visualizzato sulla schermata

LCD quando le batterie sono quasi esaurite. Procedere immediatamente alla sostituzione delle batterie se e visualizzato l' indicatore.

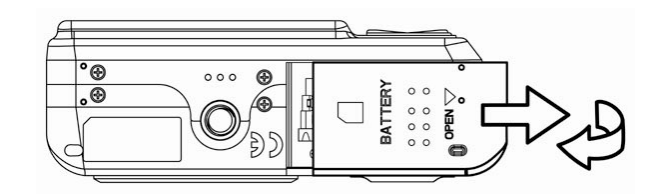

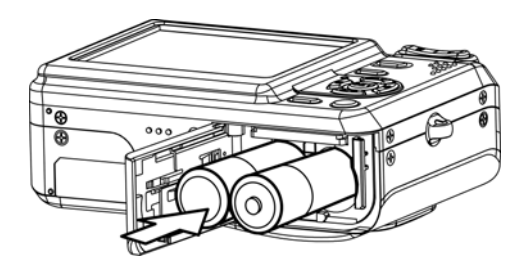

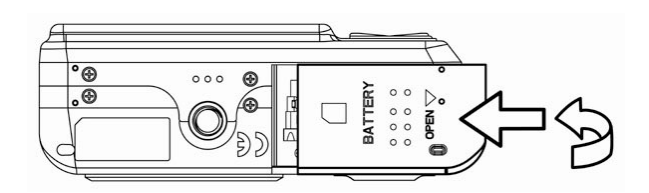

#### ATTENZIONE:

Rischio di esplosione in caso di sostituzione della batteria con una di tipo scorretto. Smaltire le batterie usate in accordo alle istruzioni.

#### Nota:

- Non utilizzare batterie al manganese. Le batterie al manganese non sono in grado di erogare energia sufficiente per far funzionare la fotoc amera.
- Sostituire tutte le batterie nello stesso momento. Non mescolare mai batterie vecchie e batterie nuove.
- Rimuovere le batterie se si ha intenzione di non utilizzare la fotocamera per piu di due settimane.
- y Dopo un uso prolungato il corpo della fotocamera potrebbe riscaldarsi. Questo e perfettamente normale.

### Inserimento di una scheda di memoria

Con la fotocamera digitale e possibile utilizzare una Scheda SD o una Scheda MMC. Lo slot della scheda di memoria e posizionato sotto il coperchio delle batterie, adiacente al vano batterie.

- 1. Assicurarsi che la fotocamera sia spenta.
- 2. Far scorrere il coperchio batterie e aprirlo.
- 3. Inserire la scheda con l' etichetta rivolta verso l' alto e la freccia direzionata verso l' interno.

4. Chiudere il coperchio del vano batterie. Per rimuovere la scheda di memoria, premere delicatamente sul bordo della stessa e rilasciare. Estrarre la scheda e chiudere il coperchio del vano batterie.

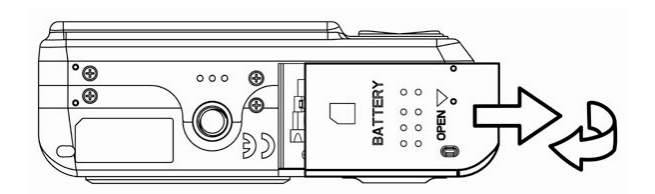

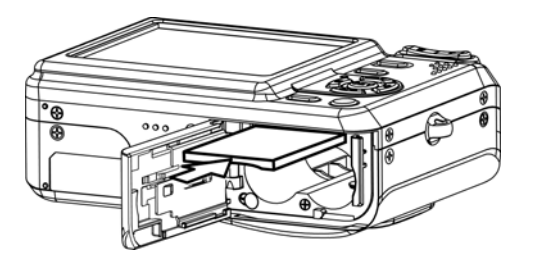

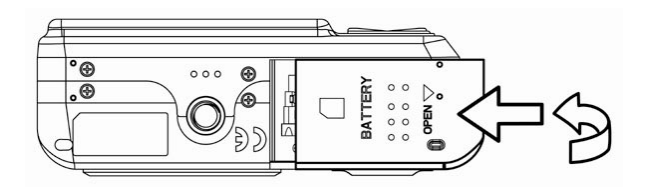

#### Informazioni sulla memoria della fotocamera

La fotocamera digitale e dotata di memoria interna. Se nella fotocamera non e stata installata la scheda di memoria, tutte le immagini e i filmati registrati sono archiviati nella memoria interna. Se la scheda di memoria e inserita, le immagini e i filmati sono archiviati sulla scheda medesima.

#### Protocollo DCF

Il protocollo DCF definisce il formato dati del file immagine e la struttura della directory della sc heda di memoria. Le immagini acquisite con una fotocamera DCF possono essere visualizzate su fotocamere compatibili DC F di altre marche.

### Impostazione di data e ora

Al momento della prima accensione della fotocamera, l' impostazione di data e ora non e corretta. Quindi, prima di procedere all' uso, impostare la data e l' ora corrette.

1. Premere il tasto MENU, usando  $\blacktriangleleft$  o  $\blacktriangleright$  per

selezionare **Impostazione** (**We** ) e premere il tasto

#### SET.

- 2. Premere  $\triangle$  o  $\nabla$  per selezionare Data E Ora, quindi premere  $\blacktriangleright$  o il tasto SET per avviare la schermata Data e Ora.
- 3. Premere  $\triangle$  o  $\blacktriangledown$  per modificare il valore del campo evidenziato. Premere  $\blacktriangleleft$  o per evidenziare un altro campo.
- 4. Dopo aver regolato le impostazioni, premere il tasto SET o MENU per applicare l'impostazione.

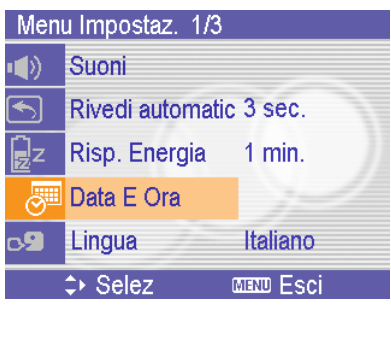

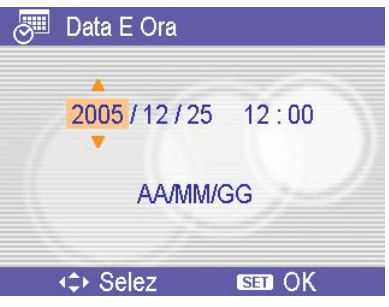

#### Nota:

- Tenendo premuto  $\blacktriangle$  o  $\blacktriangledown$  è possibile modificare il valore rapidamente.
- Nel caso di rimozione delle batterie per circa due giorni, l'impostazione Data E Ora viene persa.

### Operazioni di base

### Accensione/Spegnimento

- 1. Premere il tasto ALIMENTAZIONE per accendere la fotocamera in modalita Registrazione. In alternativa, premere il tasto  $\blacksquare$  per accendere la fotocamera in modalità Riproduzione.
- 2. Premere di nuovo il tasto ALIMENTAZIONE per spegnere la fotocamera.

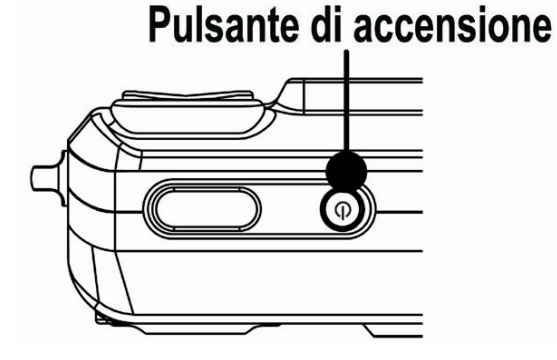

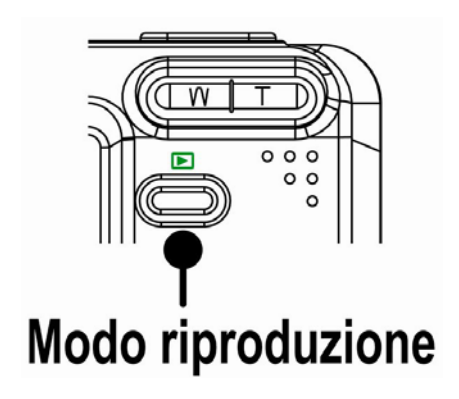

#### Suggerimento:

È possibile accendere la fotocamera senza il suono di avvio e funzionamento premendo e tenendo premuto il tasto ALIMENTAZIONE o il tasto  $\Box$  per più di 1.5 secondi.

#### Power Saving Function

Se la fotocamera si è spenta a causa della funzione Risparmio energetico, premere il tasto ALIMENTAZIONE  $\circ$   $\blacksquare$  per accenderla nuovamente.

La funzione Risparmio energetico non e disponibile in caso di:

- collegamento della fotocamera a un computer o a una stampante tramite un cavo USB.
- Collegamento della fotocamera a un adattatore CA (venduto a parte).

Per informazioni sull' attivazione della funzione Risparmio energetico.

### Commutazione tra registrazione e riproduzione

E possibile eseguire la commutazione tra la modalita di Registrazione e la modalita di Riproduzione n ei seguenti modi:

#### In modalita Registrazione

- Premere il tasto MODALITA per scorrere tra scatto immagine fissa, registrazione vocale, e registrazione filmato.
- Premere il tasto  $\blacksquare$  per passare alla modalità Riproduzione.

#### Nota:

Se si passa alla modalita Riproduzione, l' obiettivo si chiude dopo circa 10 secondi.

#### In modalita Riproduzione

• Premere il tasto MODALITÀ o  $\blacksquare$  per passare alla modalità Registrazione usata precedentemente.

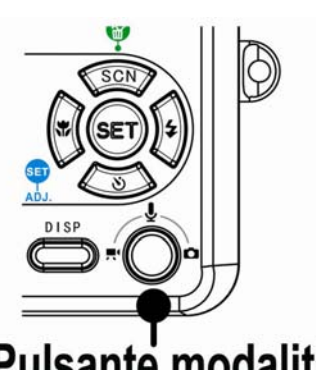

Pulsante modalità fotocamera

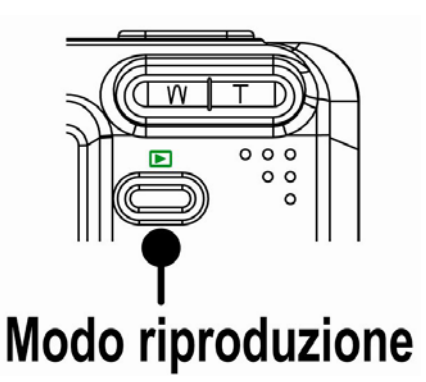

### Uso dei menu

#### Menu Registra / Menu Riproduci

Quando e visualizzata la schermata di un menu, il tasto freccia e il tasto SET possono essere utilizzati per effettuare le impostazioni desidera te.

- 1. Premere il tasto MENU per visualizzare il menu.
	- La visualizzazione del menu dipende dalla modalita in cui ci si trova (Registrazione o Riproduzione).
- 2. Premere  $\blacktriangleleft$  o  $\blacktriangleright$  per selezionare una voce del menu.
- 3. Premere  $\triangle$  o  $\nabla$  per modificare l'impostazione.
	- Nel menu Riproduci, premere  $\triangle$  o  $\Psi$  per selezionare un'opzione, quindi premere il tasto SET per visualizzare la schermata di conferma o applicare l'impostazione.
- 4. Premere il tasto MENU o SET per salvare le impostazioni e chiudere il menu.
	- Nel menu Riproduci, premere il tasto MENU per chiudere.

#### Menu Regola

In modalità Registrazione è possibile regolare rapidamente Bilanciamento del bianco、ISO、 Esposizione.

- 1. Premere il tasto SET per visualizzare il menu.
	- y Durante la registrazione di un filmato, è possibile regolare solo il Bilanciamento del bianco.
- 2. Premere  $\triangle$  o  $\nabla$  per selezionare una voce del menu.
- 3. Premere  $\blacktriangleleft$  o  $\blacktriangleright$  per selezionare un'opzione
- 4. Premere il tasto SET per confermare le impostazioni e chiudere il menu.

#### Menu Setup

È possibile modificare le impostazioni di base della fotocamera in modalità Registrazione e in modalità Riproduzione.

- 1. Premere il tasto MENU per visualizzare il menu.
	- y La visualizzazione del menu dipende dalla modalità impostata (Registrazione o Riproduzione).
- 2. Premere  $\blacktriangleleft$  o  $\blacktriangleright$  per selezionare Impostazione ( $\blacktriangleright$ ), quindi premere il tasto SET per

visualizzare il menu Setup.

3. Premere  $\triangle$  o  $\blacktriangledown$  per selezionare una voce del menu, quindi premere  $\blacktriangleright$  o il tasto SET per aprire il sottomenu.

- 4. Premere  $\triangle$  o  $\blacktriangledown$  per selezionare un'opzione e premere  $\blacktriangleleft$  o il tasto SET per applicare l'impostazione.
- 5. Premere il tasto MENU per chiudere il menu.

### Uso del monitor LCD

Il monitor LCD è utilizzato per comporre immagini durante la registrazione, regolare le impostazioni e riprodurre le immagini.

#### Indicatore schermo LCD

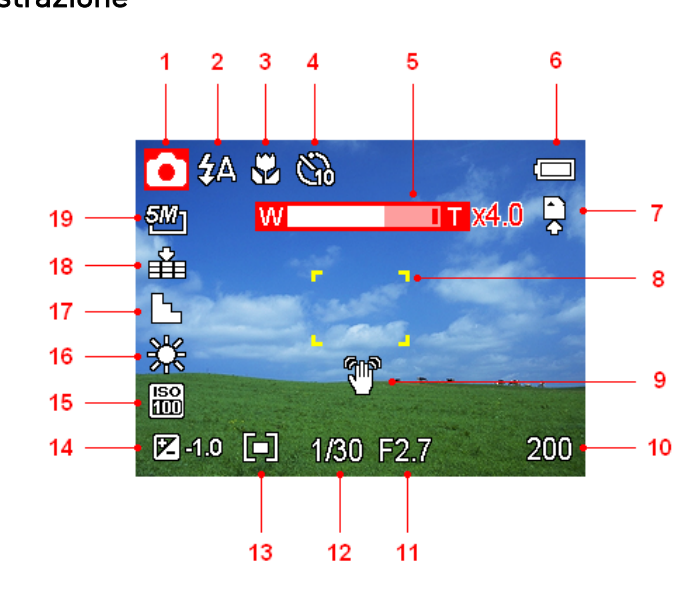

### In registrazione

- 
- 
- 
- 4 Autoscatto / scatto continuo 14 Esposizione
- 5 Indicatore zoom 15 ISO
- 
- 7 Supporti di archiviazione 17 Nitidezza
- 8 Area di messa a fuoco 18 Qualità
- 9 Attenzione tremolio 19 Risoluzione
- 10 Scatti rimanenti
- 1 Icona modalità 11 Valore apertura
- 2 Flash 12 Velocità otturatore
- 3 Macro 13 Misuraz
	-
	-
- 6 Batteria 16 Bilanciamento del bianco
	-
	-
	-

#### In riproduzione

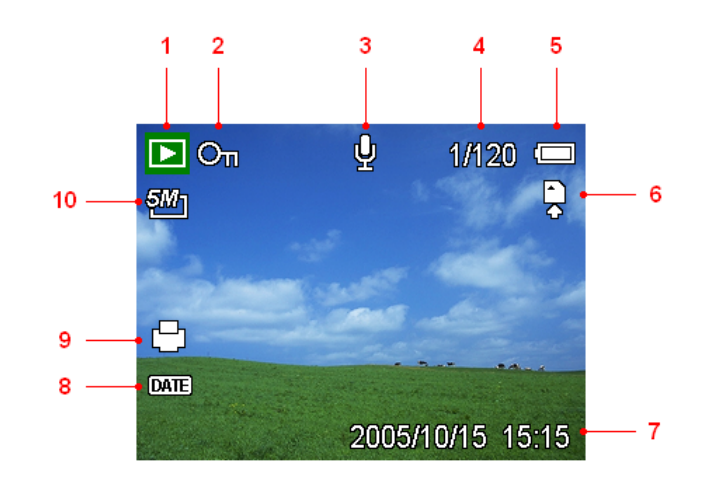

- 
- 
- 
- 4 Numero file / Totale 9 Indicatore DPOF
- 
- 1 Icona modalità 6 Supporti di archiviazione
- 2 Proteggere 7 Cattura data e ora
- 3 Memo vocale 8 Stampa data DPOF
	-
- 5 Batteria 10 Risoluzione

#### Commutazione del display

Premendo il tasto DISP si modifica la modalità di visualizzazione successiva del monitor LCD come mostrato di seguito:

#### In modalità Registrazione **In modalità Riproduzione**

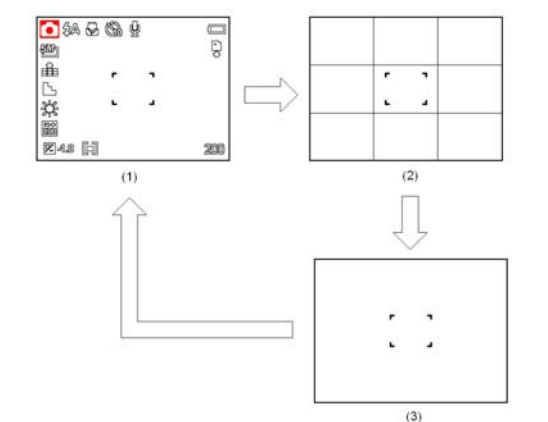

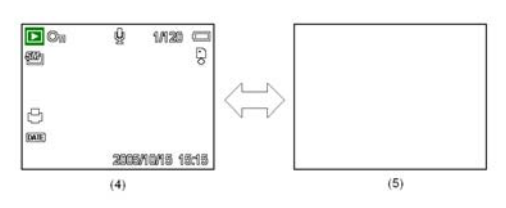

(1) OSD on (2) Linea di riferimento (3) OSD off (4) OSD on (5) OSD off

#### Suggerimento: • Usare la modalità "Linea guida" per comporre facilmente immagini prima di acquisirle.

#### Nota:

• Se il display LCD non è impostato su "OSD on", premere Macro, Autoscatto, Flash per impostare automaticamente la modalità di visualizzazione su "OSD on".

### Registrazione

### Registrazione di immagini fisse

- 1. Afferrare la fotocamera con entrambe le mani e assicurarsi che sia stabile.
- 2. Impostare la fotocamera sulla modalità Registrazione
- 3. Rivolgere l'area della messa a fuoco sul soggetto che si desidera acquisire e premere per metà il tasto di rilascio dell'otturatore.
	- The focus area on the LCD monitor will light green when the camera is in focus.
	- If the shutter speed is slow or the possibility that image may be blurred, the shake

warning icon  $\mathbf{w}$  may appear on the LCD monitor. To avoid it, use a tripod to stabilize

the camera when recording images.

4. Fully press the shutter release button to take an image.

#### Nota:

- Assicurarsi che né le dità né la cinghietta da polso ostruiscano l'obiettivo.
- Quando il tasto di rilascio dell'otturatore viene premuto solo per metà, è possibile verificare il valore dell'esposizione visualizzato sul monitor LCD per verificare che sia adeguato alle condizioni di illuminazione.

#### Utilizzo dello Zoom

La fotocamera è dotata di zoom ottico e digitale per eseguire lo zoom avanti per soggetti distanti o lo zoom indietro per uno scatto con grandangolo.

Lo zoom ottico è attivato regolando meccanicamente l'obiettivo della fotocamera. Lo zoom digitale ingrandisce o riduce l'immagine utilizzando un software.

Quando si preme la levetta dello zoom, la barra dello zoom viene visualizzata sul monitor LCD.

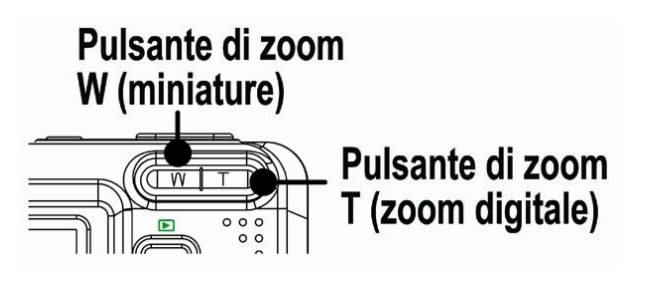

Premere [W] per eseguire uno zoom indietro per scatti con grandangolo.

Premere [T] per eseguire lo zoom indietro e ingrandire il soggetto come con le riprese con teleobiettivo

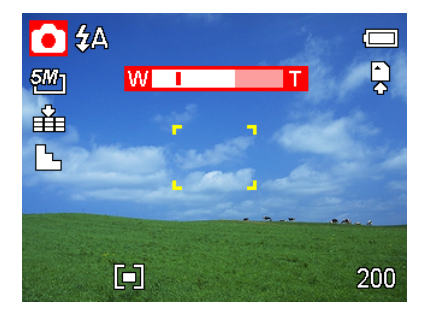

Quando il fattore dello zoom ottico è impostato sul valore massimo, l'effettuazione dello zoom si interrompe temporaneamente. Premendo di nuovo [T], la fotocamera passa automaticamente allo zoom digitale e si può riprendere l'operazione.

Lo zoom digitale agisce ingrandendo la zona centrale di un'immagine utilizzando interpolazioni software. Lo zoom digitale viene utilizzato per ingrandire fino a 4X.

#### Uso del flash

flash:

Premendo il tasto del flash è possibile scorrere tra le varie modalità flash disponibili sulla fotocamera. Sulla schermata LCD è visualizzato un simbolo indicante la modalità flash utilizzata. Il flash non può essere utilizzato durante la registrazione di filmati.

- 1. Impostare la fotocamera sulla modalità Registrazione
	- La funzione flash può essere utilizzata soltanto durante l'acquisizione di immagini fisse.

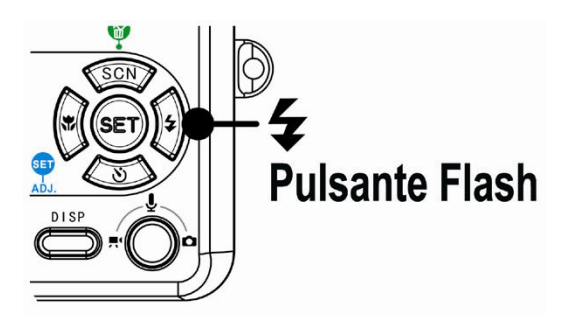

2. Premere il tasto  $\overline{\mathbf{z}}$  per modificare la modalità

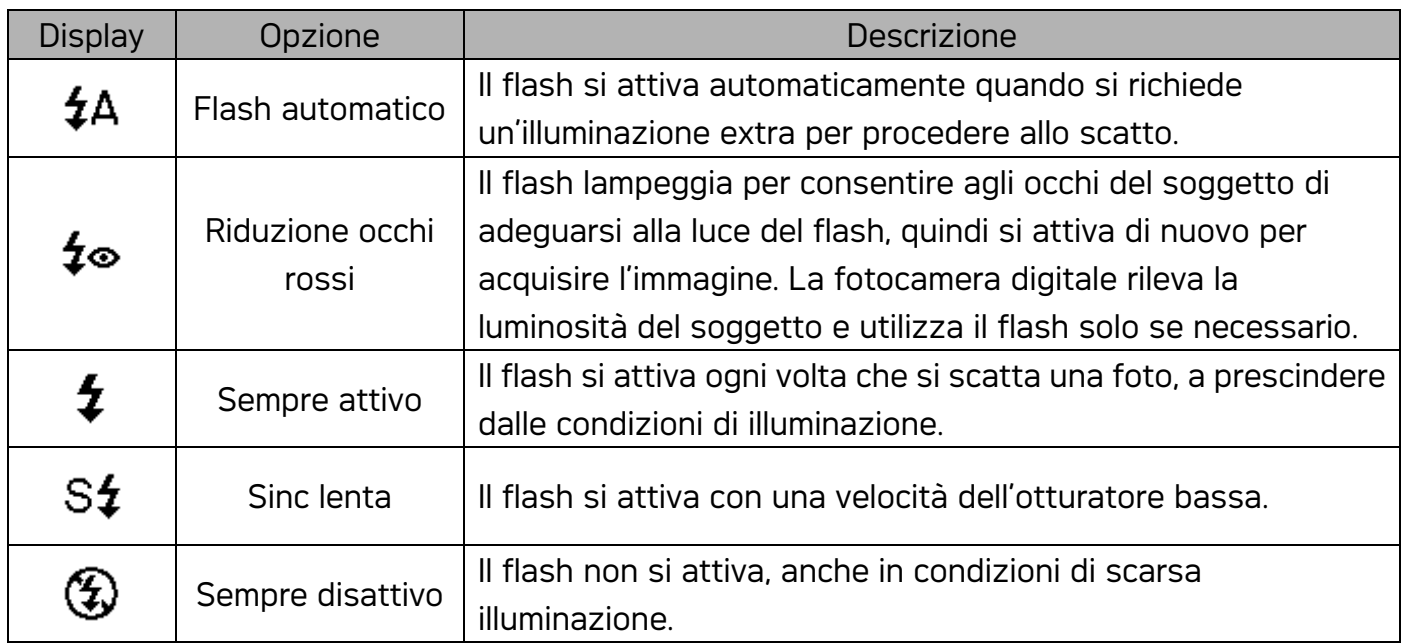

3. Scattare l'immagine.

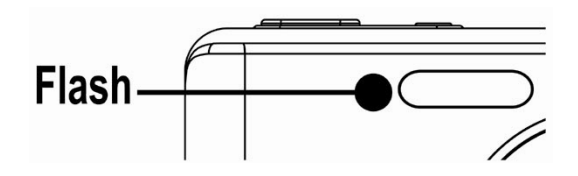

#### Nota:

Il tempo di ricarica del flash potrebbe aumentare in caso di batteria quasi scarica.

#### Uso dell'autoscatto e dello scatto continuo

Utilizzare l'autoscatto per impostare il ritardo tra il momento in cui si preme il tasto dell'otturatore e la cattura dell'immagine. Usare lo scatto continuo per registrare lo scatto di quattro immagini fisse continue.

- 1. Impostare la fotocamera sulla modalità Registrazione
	- y Questa funzione non può essere utilizzata durante l'acquisizione di immagini fisse.
- 2. Premere il tasto  $\bullet$  /  $\Box$  per modificare le impostazioni:

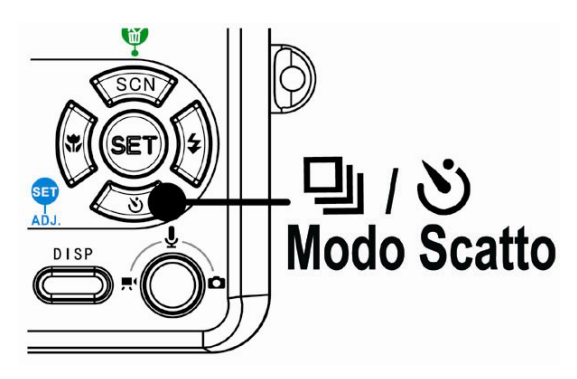

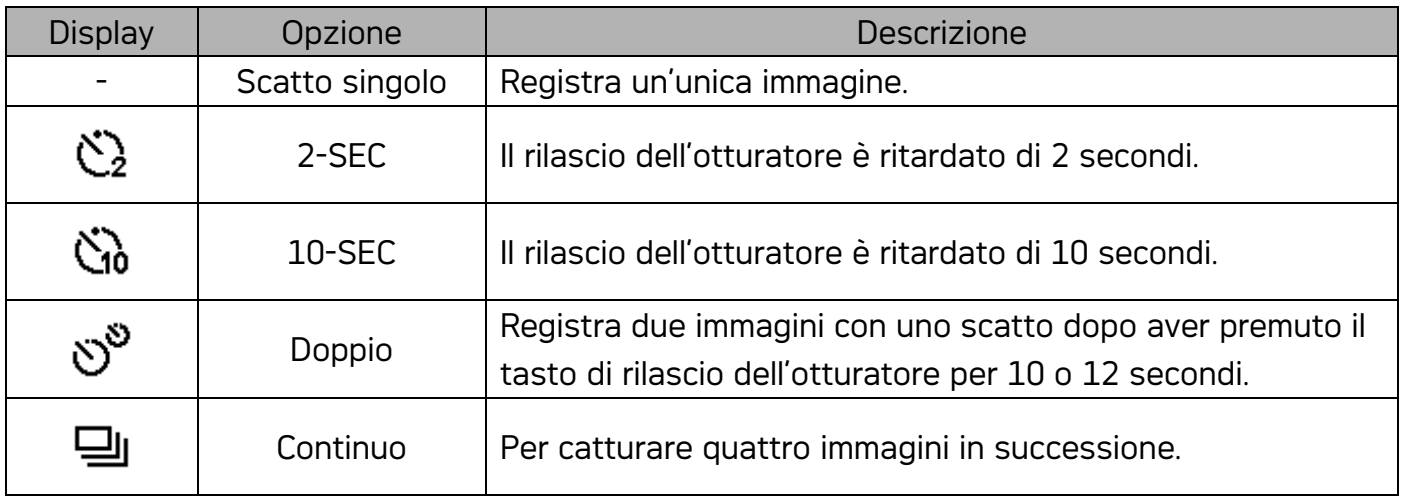

3. Scattare l'immagine.

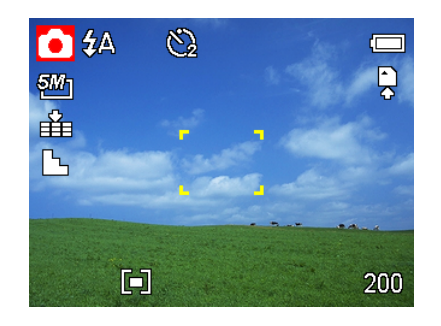

Ogni opzioni è commutata automaticamente sullo scatto singolo:

- dopo ogni scatto.
- y Quando si è passati a un'altra modalità.
- Quando la fotocamera è stata spenta.

#### Nota:

Durante l'uso della funzione autoscatto, utilizzare un treppiede o collocare la fotocamera digitale su una superficie piana e stabile.

#### Uso della modalità Macro

La fotocamera è dotata di una funzione macro che consente la messa a fuoco di soggetti molto vicini. In modalità Macro è possibile eseguire la messa a fuoco di soggetti collocati a 25 cm di distanza dall'obiettivo con la massima apertura del grandangolo (zoom avanti) e a 5 cm con il teleobiettivo (zoom indietro).

- 1. Impostare la fotocamera sulla modalità Registrazione
	- y È possibile usare la modalità Macro durante l'acquisizione di immagini fisse o la registrazione di filmati.
- 2. Premere il tasto  $\mathbf{w}$  per entrare in modalità Macro.
	- $\cdot$  L'icona della modalità Macro ( $\cdot$  ) viene visualizzata sul monitor LCD.
- 3. Per uscire da questa modalità, premere di nuovo il tasto **M**

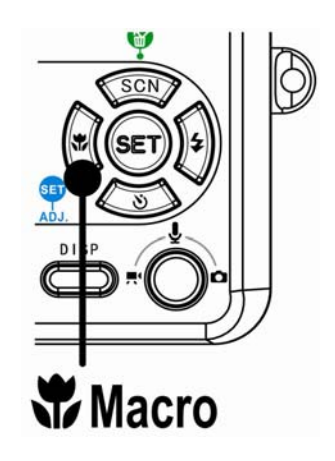

#### Nota:

Le distanze si riferiscono alla distanza tra la superficie dell'obiettivo della fotocamera e il soggetto.

### Registrazione di filmati

Con la fotocamera è possibile registrare filmati dotati di audio.

- 1. Impostare la fotocamera sulla modalità Registrazione
	- Il monitor LCD mostra il tempo di registrazione disponibile.
- 2. Premere il tasto Otturatore per avviare la registrazione.
- 3. Premere di nuovo il tasto Otturatore per terminare la registrazione.
	- La fotocamera interrompe automaticamente la registrazione una volta esaurita la capacità della memoria.

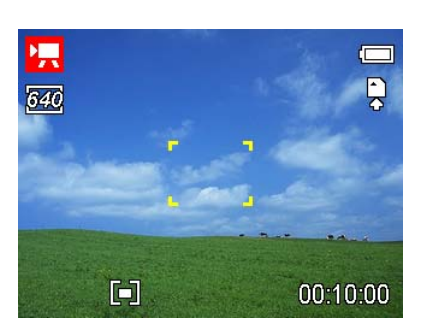

#### Nota:

- Le voci sono registrate sul filmato grazie al microfono della fotocamera.
- Attenzione a non toccare il microfono durante la registrazione.
- Il Bilanciamento del bianco è impostato e rimane fisso sui valori scelti per il primo fotogramma.

### Registrazione vocale

La fotocamera consente di esegure la registrazione vocale.

- 1. Impostare la fotocamera sulla modalità Registrazione
	- Il monitor LCD mostra il tempo di registrazione disponibile.
- 2. Premere il tasto Otturatore per avviare la registrazione.
- 3. Premere di nuovo il tasto Otturatore per terminare la registrazione.
	- y La fotocamera interrompe automaticamente la registrazione una volta esaurita la capacità della memoria.

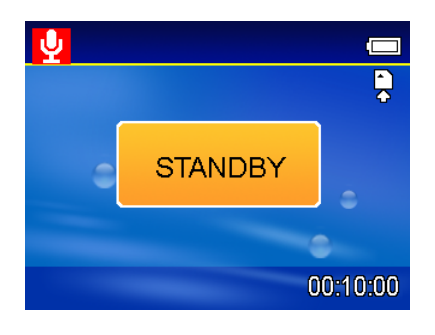

### Nota:

Le voci sono registrate grazie al microfono della fotocamera. Attenzione a non toccare il microfono durante la registrazione.

### Impostazione delle funzioni di registrazione

#### Uso della modalità Scene

In base alle diverse condizioni di acquisizione, è possibile scegliere la modalità Scene più adeguata.

- 1. Impostare la fotocamera sulla modalità Registrazione
	- y La funzione Scene può essere utilizzata solo durante l'acquisizione di immagini fisse.
- 2. Premere il tasto  $SCN \setminus \text{ or }$  per mostrare la
	- schermata della modalità Scene.
- 3. Usare il tasto freccia per selezionare la modalità Scene desiderata e premere il tasto SET per confermare l'impostazione.

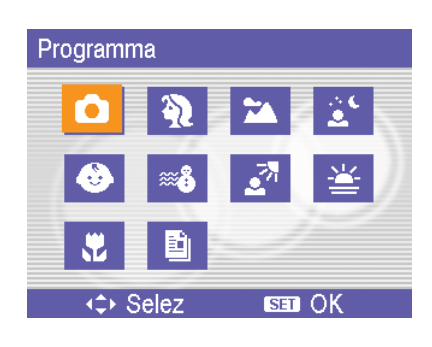

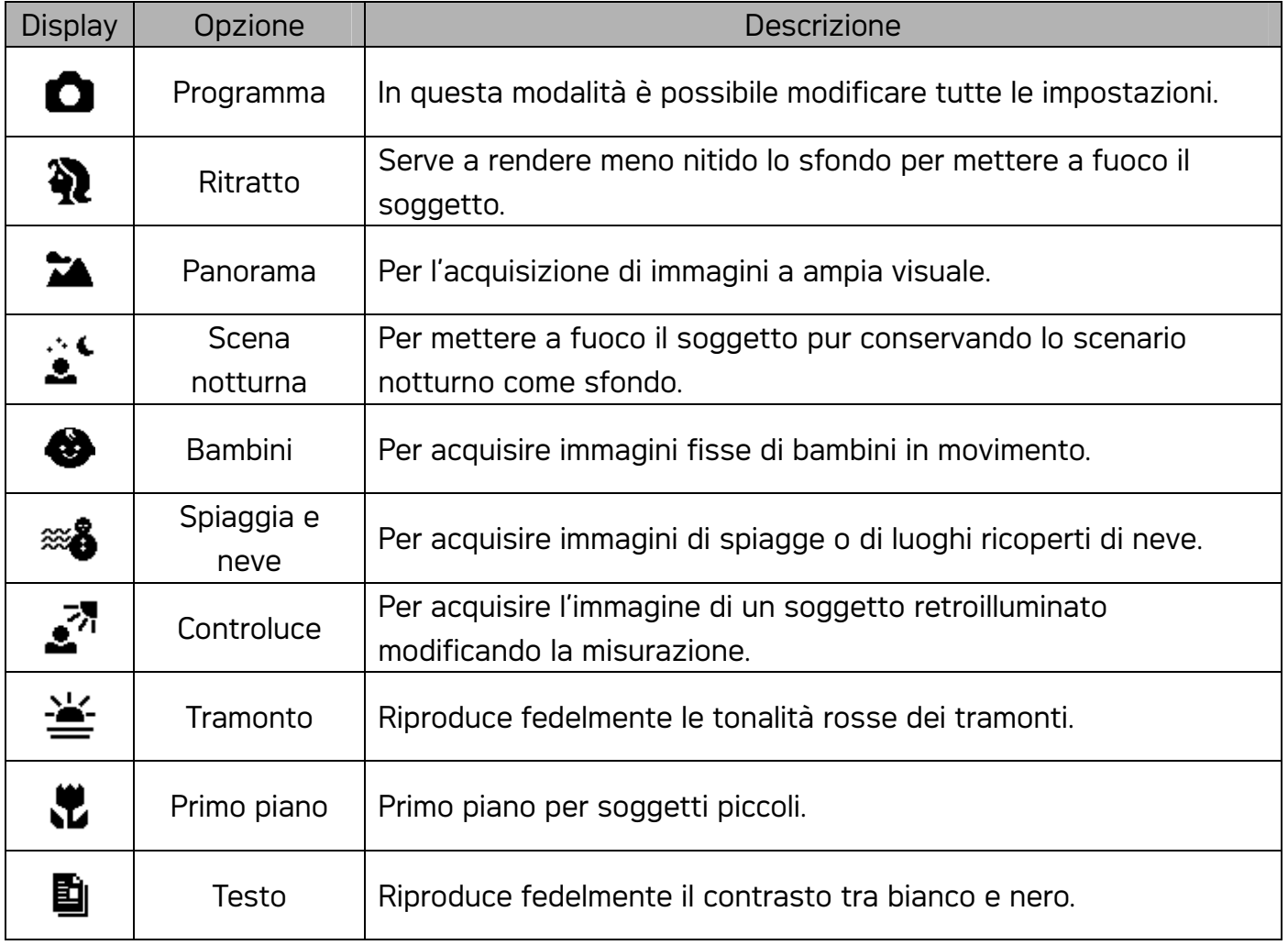

#### Impostazione di Risoluzione e Qualità

È possibile selezionare un valore inferiore per la risoluzione e la qualità per ridurre le dimensioni dell'immagine e catturarne un numero superiore. Scegliere l'impostazione più adatta considerati la qualità immagine desiderata e l'utilizzo previsto.

#### Risoluzione

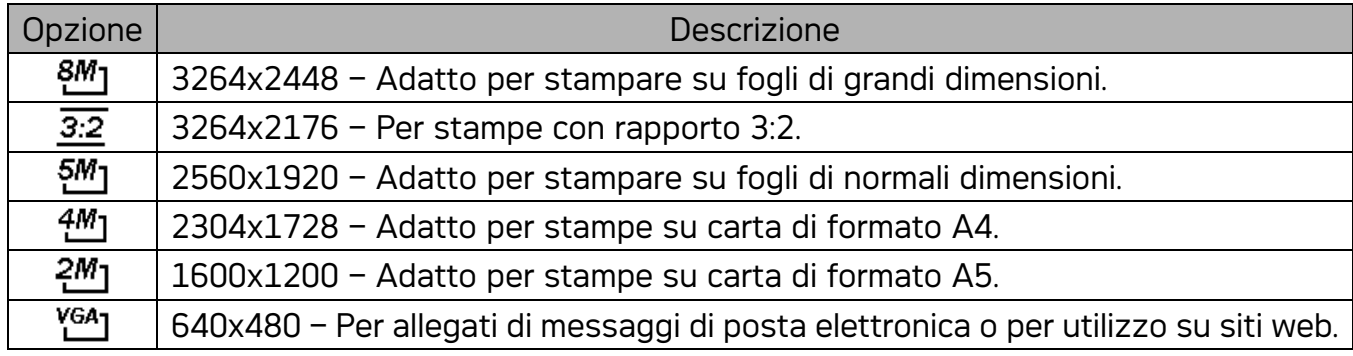

#### Qualità

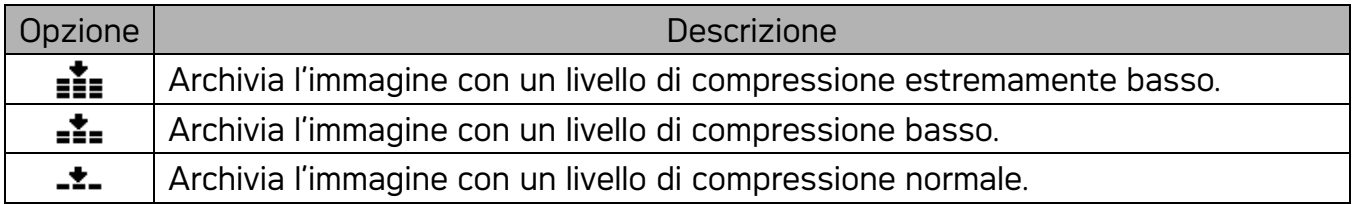

#### Impostazione delle dimensioni del filmato

I filmati possono essere acquisiti scegliendo tra diverse dimensioni.

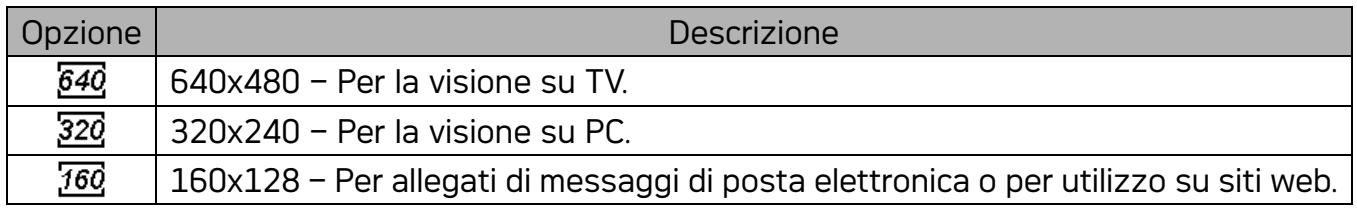

#### Impostazione del bilanciamento del bianco

Regolare il bilanciamento del bianco per adattarlo alle diverse sorgenti luminose, quali luce solare, luce artificiale al tungsteno (incandescente) e luci fluorescenti.

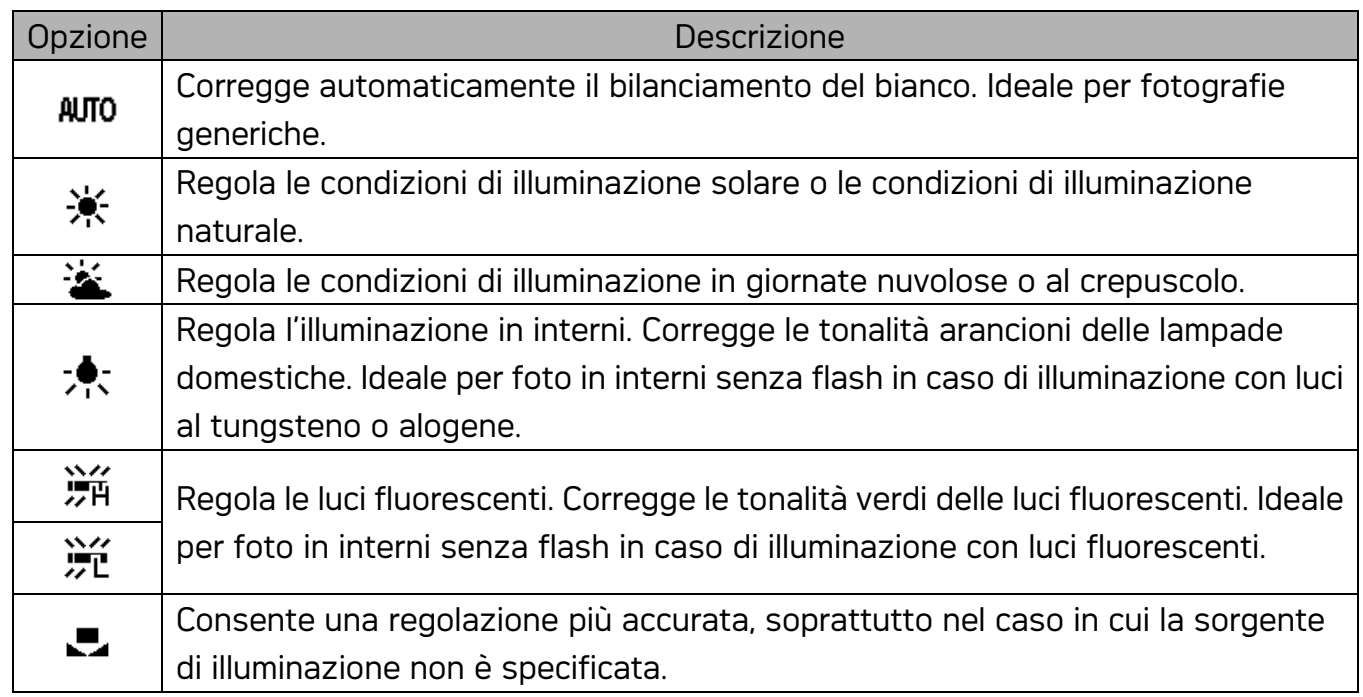

#### NOTE:

• Puntare la fotocamera verso un pezzo di carta o un oggetto simili nelle condizioni di illuminazione per le quail si desidera impostare il bilanciamento del bianco, Premere il tasto SET.

#### Impostazione dell'ISO

Nelle impostazioni iniziali, la sensibilità ISO è regolata automaticamente in base alla luminosità del soggetto.

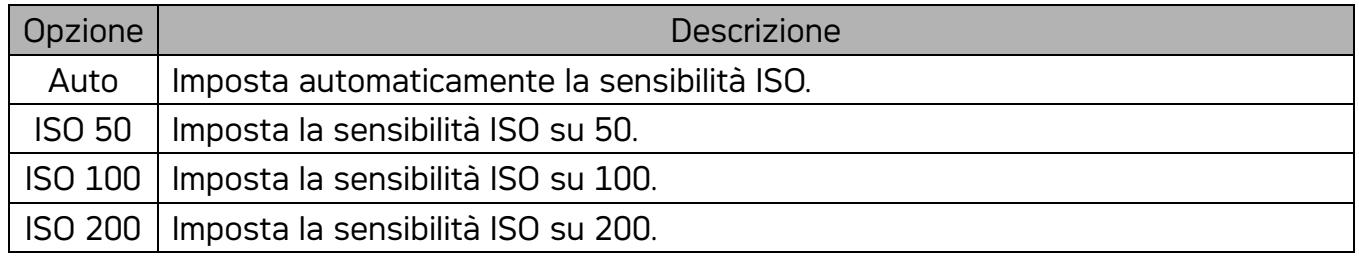

#### NOTE:

Utilizzando valori maggiori ISO si hanno immagini con maggiori disturbi Per poter scattare immagini nitide usare valori ISO bassi.

#### Impostazione dell'esposizione

Impostare manualmente il valore dell'esposizione per compensare condizioni di illuminazione insolite, quale illuminazione indiretta di interni, sfondo poco luminoso, e forte retroilluminazione.

#### Impostazione della misurazione

Sono disponibili tre diverse opzioni di misurazione della luce.

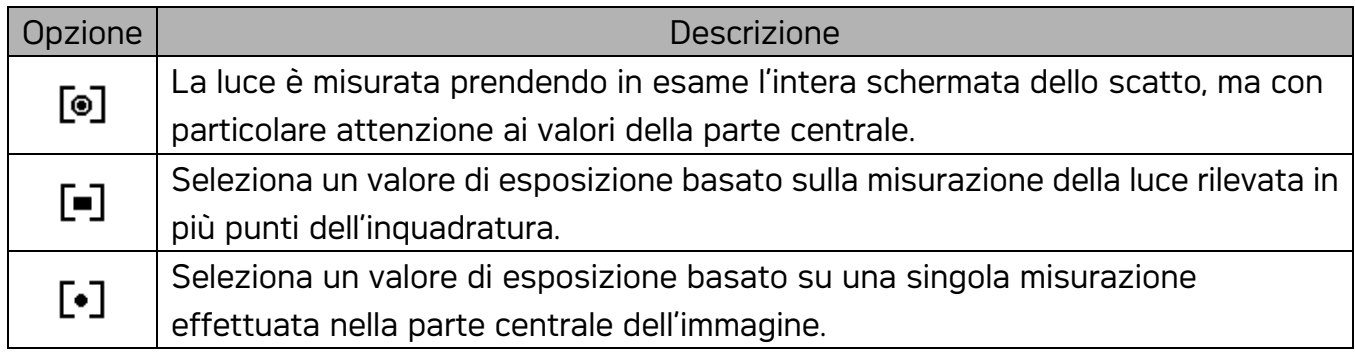

#### Impostazione della nitidezza

Usare questa funzione per selezionare un livello maggiore o minore di nitidezza dell'immagine.

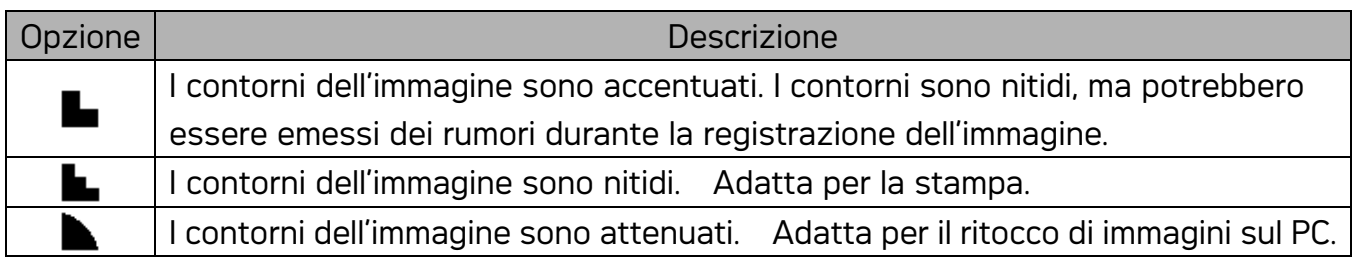

#### Impostazione dell'effetto foto

È possibile aggiungere effetti speciali alle immagini in modalità Registrazione o Riproduzione.

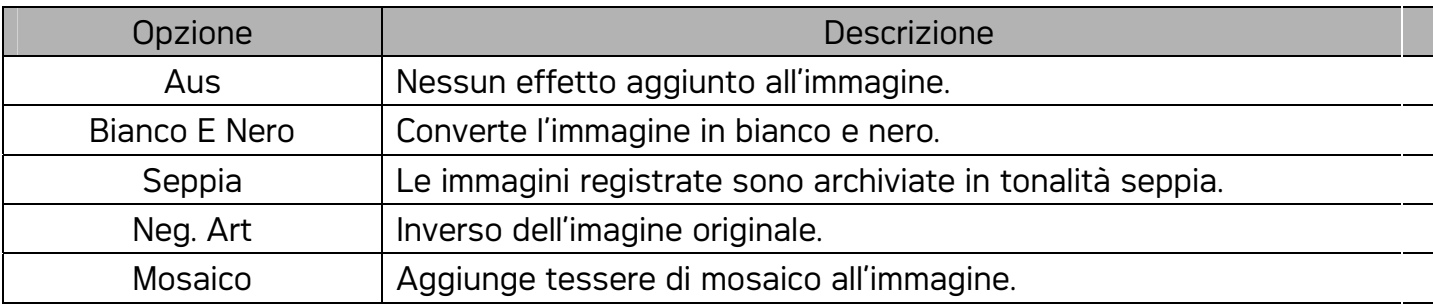

#### NOTE:

L'effetto mosaico può essere impostato solo in modalità Riproduzione.

#### Impostazione della stampa data

La funzione Stampa data può essere utilizzata per aggiungere la data di acquisizione sulle immagini.

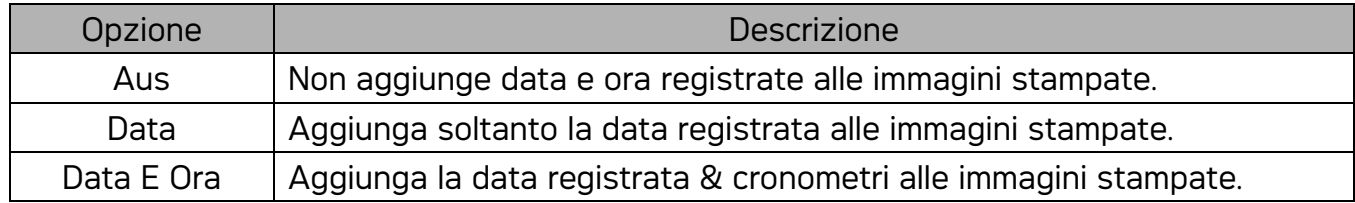

### Riproduz.

### Riproduzione di immagini

- 1. Impostare la fotocamera sulla modalità Riproduzione
- 2. Premere  $\blacktriangleleft$  per riprodurre l'immagine precedente; premere  $\blacktriangleright$  per riprodurre l'immagine successiva.

Suggerimento: Tenendo premuto  $\blacktriangleleft$  o  $\blacktriangleright$  è possibile scorrere le immagini rapidamente.

#### Uso delle miniature

In modalità Riproduzione è possibile visualizzare tutte le immagini archiviate come miniature.

- 1. Impostare la fotocamera sulla modalità Riproduzione
- 2. Premere la levetta della zoom [W]. Si apre la schermata delle miniature.
- 3. Usare il tasto freccia per selezionare l'immagine desiderata, e premere [T] o il tasto SET per mostrare l'immagine selezionata a schermo intero.

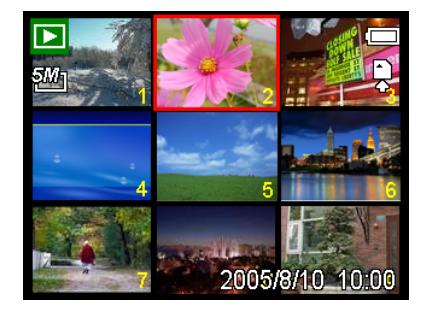

#### Ingrandimento di immagini fisse

- 1. Impostare la fotocamera sulla modalità Riproduzione
- 2. Premere  $\triangleleft$  o  $\triangleright$  per selezionare l'immagine che si desidera ingrandire.
- 3. Premere [T] per ingrandire l'immagine. Viene visualizzata l'area centrale dell'immagine. Usare il tasto freccia per visualizzare parti diverse dell'immagine.

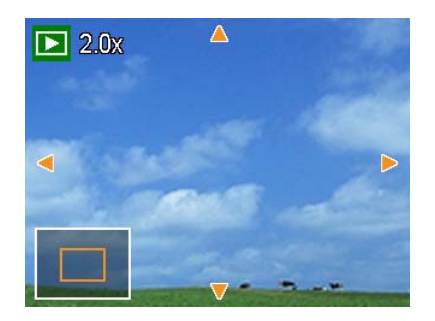

#### Riproduzione di filmati

- 1. Impostare la fotocamera sulla modalità Riproduzione
- 2. Premere  $\triangleleft$  o  $\triangleright$  per selezionare il filmato che si desidera riprodurre.
- 3. Premere il tasto SET per avviare il filmato.
	- Il filmato è quindi riprodotto sul monitor LCD.
- 4. Premere il tasto MENU per interrompere il filmato, oppure premere il tasto SET per sospenderlo.
	- Se la riproduzione del filmato è stata sospesa, premere di nuovo il tasto SET per ripristinarla.

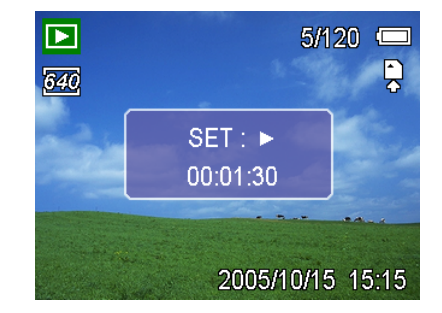

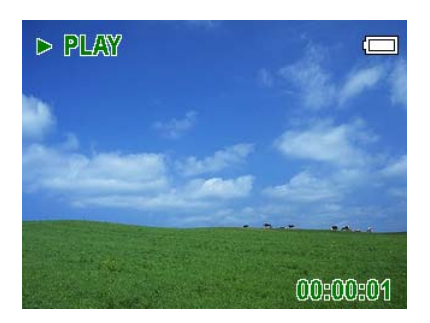

### Riproduzione di sequenze audio

- 1. Impostare la fotocamera sulla modalità Riproduzione
- 2. Premere  $\blacktriangleleft$  o  $\blacktriangleright$  per selezionare la sequenza audio che si desidera riprodurre.
- 3. Premere il tasto SET per avviare la riproduzione della sequenza audio.
- 4. Premere il tasto MENU per interrompere la sequenza audio, oppure premere il tasto SET per sospenderla.
	- Se la riproduzione della sequenza audio è stata sospesa, premere di nuovo il tasto SET per ripristinarla.

#### Registrazione di un memo vocale

Aggiungere un memo vocale alle immagini fisse dopo averlo registrato.

- 1. Impostare la fotocamera sulla modalità Riproduzione
- 2. Premere  $\blacktriangleleft$  o  $\blacktriangleright$  per selezionare l'immagine fissa a cui si desidera aggiungere il memo vocale.
- 3. Premere il tasto MENU, usando  $\blacktriangleleft$  o  $\blacktriangleright$  per selezionare MEMO VOCALE (29) e premere il tasto SET..

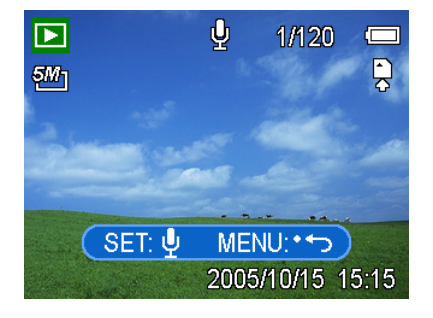

• I Se l'immagine è già dotata di memo vocale registrato, il simbolo  $\blacklozenge$  appare sul

monitor LCD. La nuova registrazione sostituisce la precedente.

- 4. Premere il tasto SET per avviare la registrazione per 30 secondi, o premere il tasto MENU per annullarla.
- 5. Premere di nuovo il tasto SET per terminare la registrazione.

#### Nota:

- Non è possibile aggiungere un memo vocale a un filmato o a una immagine protetta.
- y Non è possibile eliminare un memo vocale. Se si elimina l'immagine, si elimina anche il suo memo vocale.

#### Riproduzione di un memo vocale

- 1. Impostare la fotocamera sulla modalità Riproduzione
- 2. Premere  $\blacktriangleleft$  o  $\blacktriangleright$  per selezionare l'immagine dotata di memo vocale.
	- y L'immagine con il memo vocale registrato mostra il

simbolo  $\mathbf{\Psi}$  sul monitor LCD.

- 3. Premere il tasto SET per riprodurre il memo vocale.
- 4. Premere il tasto MENU per interrompere il memo vocale, oppure premere il tasto SET per sospenderlo.
	- Se la riproduzione del memo vocale è stata sospesa, premere di nuovo il tasto SET per ripristinarla.

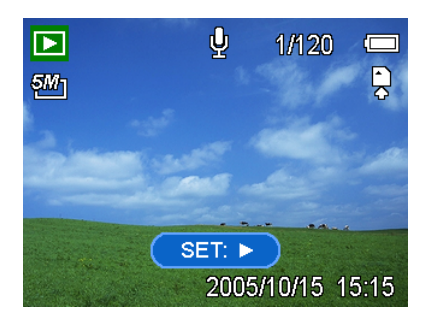

### Eliminazione di file

#### Eliminazione di un singolo file

È possibile eliminare una sola immagine usando il Menu Riproduci o premendo il tasto della

fotocamera ( ).

- 1. Impostare la fotocamera sulla modalità Riproduzione
- 2. Premere il tasto MENU, quindi premere  $\blacktriangleleft$  o

per selezionare Cancella  $(\overline{\overline{\mathbf{W}}}$ ).

3. Premere  $\triangle$  o  $\nabla$  per selezionare Singola, quindi premere SET.

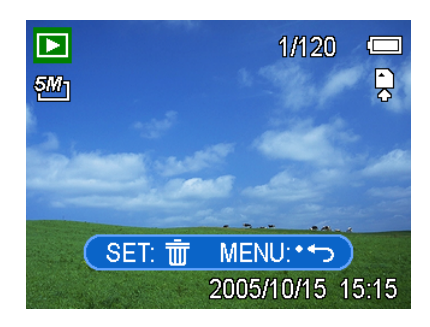

- 4. Premere  $\blacktriangleleft$  o  $\blacktriangleright$  per selezionare l'immagine che si desidera eliminare.
- 5. Premere il tasto SET per eliminare l'immagine o premere MENU per annullare.
- 6. Ripetere i punti 4-5 per procedere all'eliminazione delle immagini.

#### **S**uggerimento:

Per eliminare rapidamente l'immagine visualizzata correntemente

- 1. Selezionare l'immagine che si desidera eliminare.
- 2. Premere il tasto **per mostrare la barra di conferma.**
- 3. Premere il tasto IMPOSTA per eliminare l'immagine visualizzata correntemente.

#### Eliminazione di tutti i file

È possibile usare il menu Riproduci per eliminare più file.

- 1. Impostare la fotocamera sulla modalità Riproduzione
- 2. Premere il tasto MENU, quindi premere  $\blacktriangleleft$  o  $\blacktriangleright$  per selezionare Cancella ( $\overline{\widehat{\mathbb{U}}}$ ).
- 3. Premere  $\blacktriangleleft$  o  $\blacktriangleright$  per selezionare Tutte, quindi premere SET.
- 4. Premere il tasto SET per eliminare tutte le immagine o premere MENU per annullare.

#### Nota:

Le immagini protette non possono essere eliminate con la funzione elimina.

#### Protezione dei file

I file archiviati sulla fotocamera o sulla scheda di memoria possono essere protetti per prevenire eliminazioni accidentali.

- 1. Impostare la fotocamera sulla modalità Riproduzione
- 2. Premere il tasto MENU, quindi premere  $\triangleleft$  o  $\triangleright$  per selezionare Proteggere  $[O<sub>m</sub>]$ .
- 3. Premere  $\triangle$  o  $\nabla$  per selezionare Singola, quindi premere SET.
- 4. Premere  $\blacktriangleleft$  o **b** per selezionare il file che si desidera proteggere.
- 5. Press the SET button to protect the file or press the MENU button to cancel.
	- When the file is locked, the  $O_n$ displays on the LCD monitor.
- 6. Repeat step 4~5 to protect images.

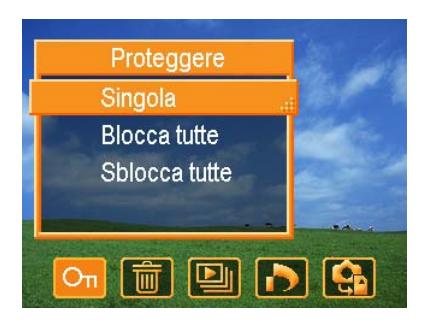

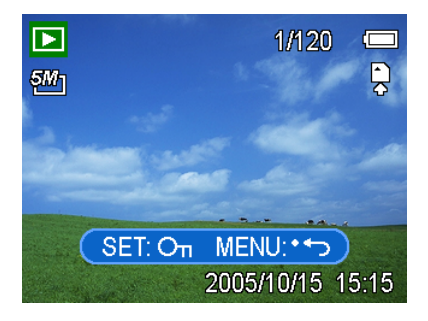

#### Suggerimento:

- Per sbloccare il file, premere di nuovo il tasto **IMPOSTA** al punto 5. Il simbolo  $\Omega$ scompare e il file è sbloccato.
- Per bloccare/sbloccare tutti i file contemporaneamente:
	- 1. Impostare la fotocamera sulla modalità Riproduzione
	- 2. Premere il tasto MENU, quindi premere  $\blacktriangleleft$  o per selezionare Proteggere ( $O_{\Pi}$ ).
	- 3. Premere  $\triangle$  o  $\nabla$  per selezionare BLOCCA TUTTE (o SBLOCCA TUTTE), quindi premere IMPOSTA.
		- Viene visualizzato il messaggio di conferma.
	- 4. Premere il tasto IMPOSTA per bloccare (sbloccare) tutti i file, o premere MENU per annullare.

### Ritocco delle immagini

#### Rotazione delle immagini fisse

È possibile ruotare le immagini fisse di diversi gradi.

- 1. Impostare la fotocamera sulla modalità Riproduzione
- 2. Premere  $\blacktriangleleft$  o  $\blacktriangleright$  per selezionare l'immagine che si desidera ruotare.
- 3. Premere il tasto MENU, quindi premere  $\triangleleft$  o  $\blacktriangleright$  per selezionare RUOTA ( $\mathbb{H}^1$ )

- 4. Premere  $\triangle$  o  $\nabla$  per selezionare un'opzione, quindi premere SET.
- 5. Premere il tasto SET per confermare la modifica, oppure premere MENU per annullare.
	- y L'immagini ruotata verrà salvata con un nuovo nome.

#### Modifica delle dimensioni dell'immagine

La risoluzione delle immagini fisse già registrate può essere modificata.

- 1. Impostare la fotocamera sulla modalità Riproduzione
- 2. Premere  $\blacktriangleleft$  o  $\blacktriangleright$  per selezionare l'immagine che si desidera ridimensionare.
- 3. Premere il tasto MENU, quindi premere  $\blacktriangleleft$  o  $\blacktriangleright$  per selezionare RIDIMENSIONA (
- 4. Premere  $\triangle$  o  $\nabla$  per selezionare un'opzione, quindi premere SET.
	- y L'immagini ridimensionata verrà salvata con un nuovo nome.

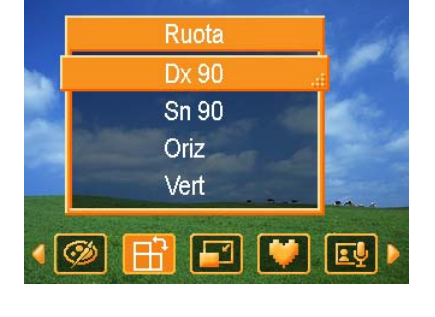

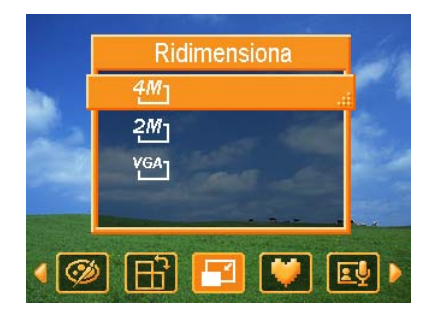

#### Nota:

È possibile ridimensionare solo le immagini più grandi trasformandole in immagini più piccole.

#### Inserimento di adesivi su immagini fisse

- 1. Impostare la fotocamera sulla modalità Riproduzione
- 2. Premere  $\blacktriangleleft$  o  $\blacktriangleright$  per selezionare l'immagine a cui si desidera aggiungere degli adesivi.
- 3. Premere il tasto MENU, quindi premere  $\blacktriangleleft$  o  $\blacktriangleright$  per selezionare ADESIVO ( $\blacktriangleright$ )
- 4. Premere il tasto SET per entrare nella schermata Adesivi
- 5. Premere  $\blacktriangleleft$  o  $\blacktriangleright$  per selezionare l'adesivo desiderato, quindi premere il tasto SET. L'adesivo selezionato è mostrato al centro dell'immagine.
	- y Usare il tasto freccia per spostare l'adesivo o premere la levetta dello zoom per ruotare l'adesivo.
- 6. Premere il tasto SET e ripetere il punto 5 per continuare nella selezione degli adesivi.
- 7. Premere il tasto MENU per visualizzare il messaggio di conferma.
- 8. Premere il tasto SET per confermare la modifica, oppure premere MENU per annullare senza salvare il file.
	- y L'immagine a cui sono stati aggiunti gli adesivi verrà salvata con un nuovo nome.

### Impostazione DPOF

L'impostazione Digital Print Order Format (DPOF) consente di selezionare immagini della scheda di memoria per la stampa e specificare in anticipo il numero di copie usando la fotocamera. È una funzione estremamente conveniente per l'invio di immagini a un servizio di sviluppo foto o per stampare le immagini su una stampante diretta compatibile.

- 1. Impostare la fotocamera sulla modalità Riproduzione
- 2. Premere il tasto MENU, usando  $\blacktriangleleft$  o

per selezionare DPOF ( $\Box$ ) e premere il

tasto SET.

3. Premere  $\triangle$  o  $\nabla$  per selezionare Singola. quindi premere SET.

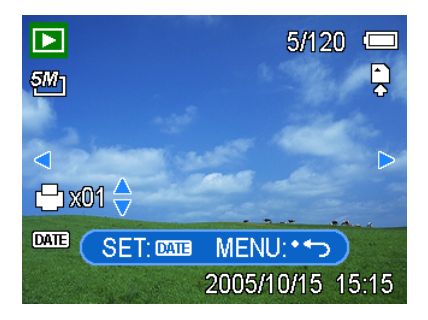

- 4. Premere  $\blacktriangleleft$  o  $\blacktriangleright$  per selezionare l'immagine che si desidera stampare, e premere  $\blacktriangle$  o  $\blacktriangledown$  per specificare il numero di copie.
	- y Il numero di copie può essere impostato tra 0 e 30.
	- y Per annullare l'impostazione DPOF dell'immagine, impostare il numero di copie su 0.
- 5. Premere il tasto SET per attivare la stampa data dell'immagine corrente.
	- $\cdot$  L'icona della stampa data ( $\Box \Box$ ) viene visualizzata sul monitor LCD.
	- Premere di nuovo il tasto SET per disattivare la funzione stampa data.
- 6. Ripetere i punti 4-5 per impostare la stampa di altre immagini.
- 7. Premere il tasto MENU per completare l'impostazione.

Suggerimento: • Per impostare contemporaneamente la funzione DPOF per tutte le immagini, selezionare TUTTE nel punto 3 e premere il tasto IMPOSTA. Per ripristinare tutte le impostazioni DPOF sui valori predefiniti, selezionare RIPRISTINA al punto 3 e premere il tasto IMPOSTA.

### Riproduzione di una presentazione

È possibile impostare la fotocamera in modo da consentire la visualizzazione delle immagini in una presentazione.

- 1. Impostare la fotocamera sulla modalità Riproduzione
- 2. Premere il tasto MENU, usando  $\blacktriangleleft$  o

per selezionare Diashow ( $\Box$ ) e premere il

tasto SET.

3. Usare il tasto freccia per impostare l'intervallo di riproduzione  $[O]$  e la ripetizione (<).

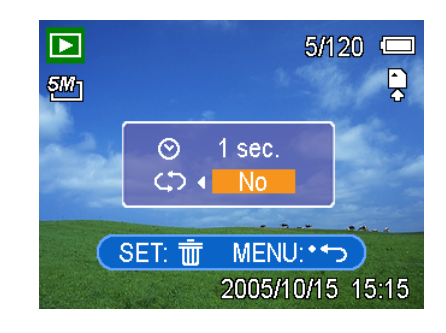

- y È possibile impostare l'intervallo sui valori compresi tra 1 e 10 secondi.
- 4. Premere il tasto **SET** per avviare la presentazione, oppure premere MENU per annullare.
	- Durante la presentazione, premere il tasto SET per sospenderla e premere di nuovo il tasto SET per ripristinare la presentazione.

#### Nota:

La funzione presentazione non è disponibile durante la registrazione vocale e di filmati.

### Copia di file

Potrebbe essere utile copiare i dati dalla memoria interna della fotocamera sulla scheda di memoria.

- 1. Assicurarsi di aver inserito la scheda di memoria nella fotocamera digitale.
- 2. Impostare la fotocamera sulla modalità Riproduzione
- 3. Premere il tasto MENU, usando  $\blacktriangleleft$  o

per selezionare COPIA SU SCHEDA ( premere il tasto SET.

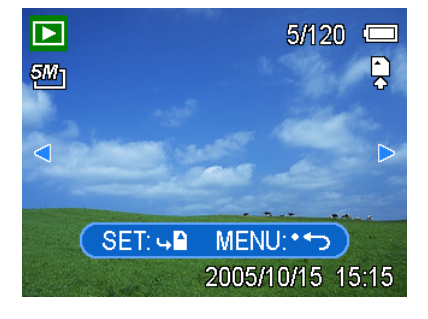

- 4. Premere  $\triangle$  o  $\blacktriangledown$  per selezionare Singola, quindi premere SET.
- 5. Premere  $\blacktriangleleft$  o  $\blacktriangleright$  per selezionare l'immagine che si desidera copiare sulla scheda.
- 6. Premere il tasto SET per procedere alla copia.
- 7. Ripetere i punti 5-6 per copiare altre immagini.
- 8. Premere il tasto MENU per completare l'impostazione.

#### Suggerimento:

Per copiare tutte le immagini sulla scheda di memoria con una sola operazione, selezionare TUTTE al punto 4 e premere il tasto IMPOSTA.

### Impostazioni Setup

### Regolazione audio

È possibile regolare il volume audio e scegliere uno tra i suoni di avvio disponibili.

- 1. Impostare la fotocamera sul menu Setup
- Premere  $\triangle$  o  $\nabla$  per selezionare SUONI ( $\blacksquare$ ), quindi premere  $\blacktriangleright$  o il tasto SET per visualizzare la schermata dei suoni.
- 2. Usare il tasto freccia per regolare il volume e selezionare il suono di avvio desiderato.
- 3. Premere il tasto SET o MENU per applicare l'impostazione.
- 4. Premere il tasto MENU per chiudere il menu.

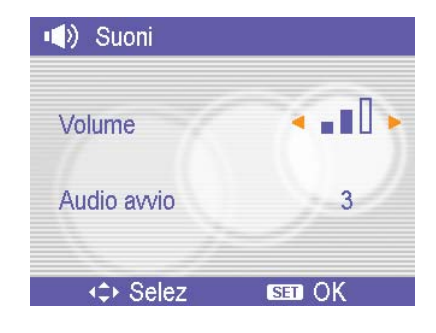

### Impostazione della revisione automatica

Una volta attivata la Revisione automatica, è possibile visualizzare l'immagine per pochi secondi dopo l'acquisizione.

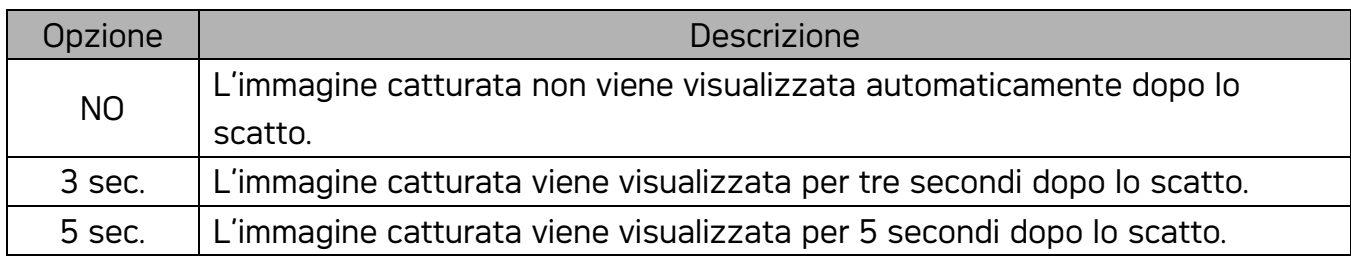

### Impostazione del risparmio energetico

Per ridurre il consumo di energia, è possibile impostare lo spegnimento automatico della fotocamera al trascorrere di un periodo di tempo determinato.

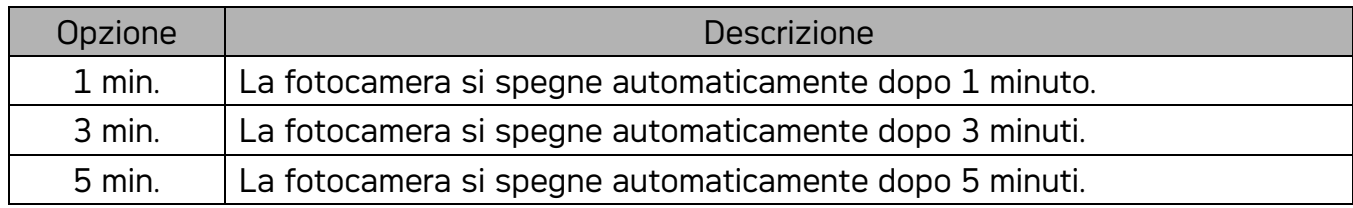

### Impostazione della lingua

La fotocamera può visualizzare menu e altre informazioni in molte lingue.

- 1. Impostare la fotocamera sul menu Setup
- 2. Premere  $\triangle$  o  $\nabla$  per selezionare LINGUA ( $\Box$ ), quindi premere  $\blacktriangleright$  o il tasto SET per aprire il sottomenu.
- 3. Premere  $\triangle$  o  $\nabla$  per selezionare la lingua e premere o il tasto SET per applicare l'impostazione.
- 4. Premere il tasto MENU per chiudere il menu.

### Ripristino della numerazione dei file

Usare questa funzione se la fotocamera visualizza il messaggio di errore "Impossibile creare una cartella" o se si desidera riavviare la numerazione, ad esempio dopo la cancellazione di tutti i file.

Il ripristino del numero file è utile per prevenire la duplicazione del nome file durante lo scaricamento di immagini sul computer.

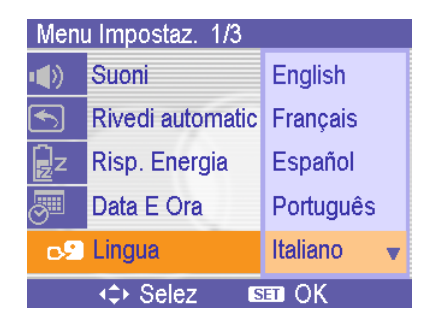

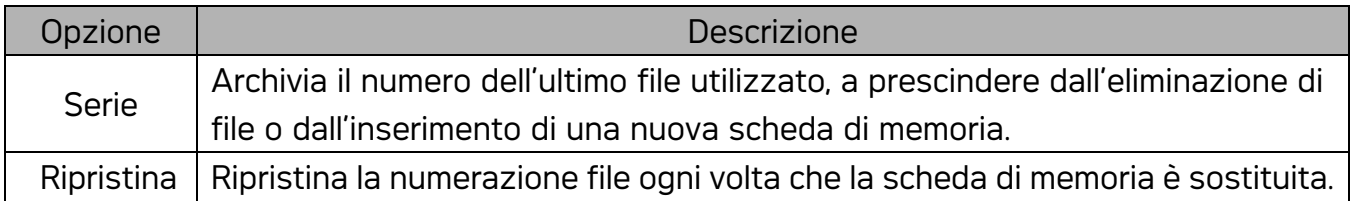

#### Informazioni su Nome cartella e file

La fotocamera digitale crea automaticamente una directory di cartelle nella memoria interna o nella scheda di memoria che viene impiegata per ordinare immagini fisse, filmati e altre informazioni.

#### Struttura cartelle

Il numero della cartella inizia con tre cifre, comprese tra 100 e 999 e è seguito da "DICAM". Ogni cartella contiene fino a 9999 file. Se sono creati nuovi file, è creata automaticamente anche una nuova cartella nominata in base alla sequenza della numerazione.

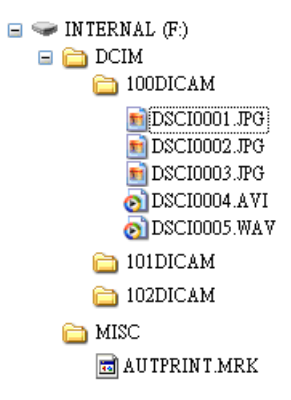

#### Denominazioni file

I nomi file iniziano con "DSCI" e sono seguiti da un numero crescente a quattro cife. La numerazione dei file inizia da 0001 quando viene creata una nuova cartella.

Se il numero più elevato delle cartelle è 999 e il numero più elevato di file supera 9999, la fotocamera visualizza il messaggio di avviso "Impossibile creare la cartella". Se compare questo messaggio:

- Ripristinare il numero file e inserire una nuova scheda di memoria.
- Il numero di cartella e il numero di file vengono inizializzati e rinumerati rispettivamente da 100 e da 0001.

#### Nota:

y Non modificare i nomi della cartella e del file della scheda di memoria usando il computer. Potrebbe essere impossibile riprodurre i dati con la fotocamera digitale.

### Impostazione di TV Out

È possibile collegare la fotocamera alla TV per visualizzare in anteprima le immagini e i filmati sulla TV. Impostare TV Out su NTSC o PAL, in base alla zona.

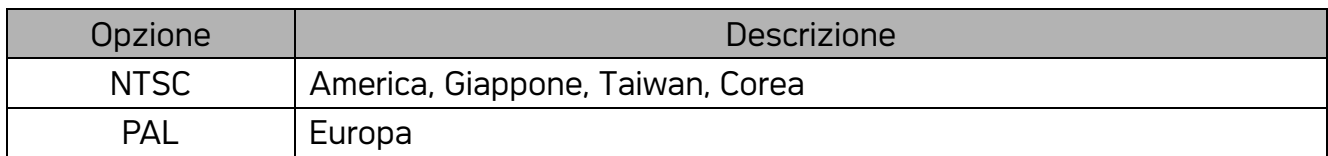

### Impostazione della porta USB

Impostare la modalità USB per collegare la fotocamera a una stampante o a un computer.

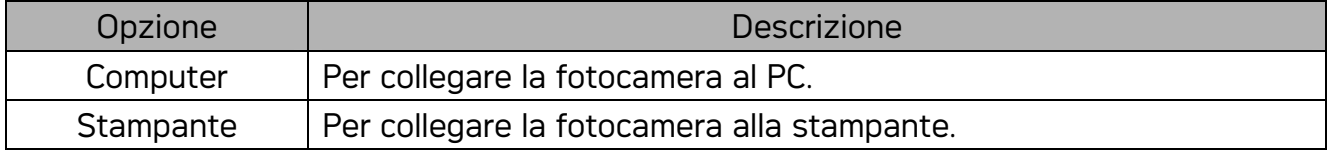

### Selezione dell'immagine di avvio

È possibile scegliere un'immagine di avvio tra quelle registrate.

- 1. Impostare la fotocamera sulla modalità Riproduzione
- 2. Premere  $\blacktriangleleft$  o  $\blacktriangleright$  per selezionare l'immagine desiderata.
- 3. Premere il tasto MENU, quindi premere  $\triangleleft$  o  $\blacktriangleright$  per

selezionare IMM AVVIO  $\mathbf{C}$ .

- 4. Premere  $\triangle$  o  $\nabla$  per selezionare un'opzione, quindi premere SET.
- 5. Impostare la fotocamera sul menu Setup record mode
- 6. Premere  $\blacktriangle$  o  $\nabla$  per selezionare IMM AVVIO ( $\heartsuit$ ), quindi premere  $\blacktriangleright$  o SET.
- 7. Premere  $\triangle$  o  $\nabla$  per selezionare l'immagine desiderata e premere il tasto SET o MENU per applicare l'impostazione.
- 8. Premere il tasto MENU per chiudere il menu.

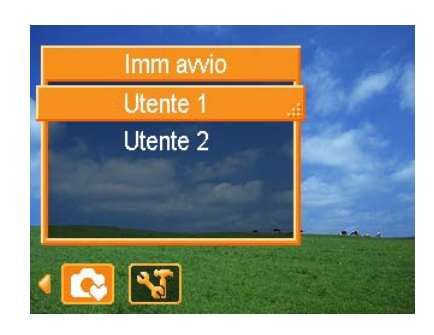

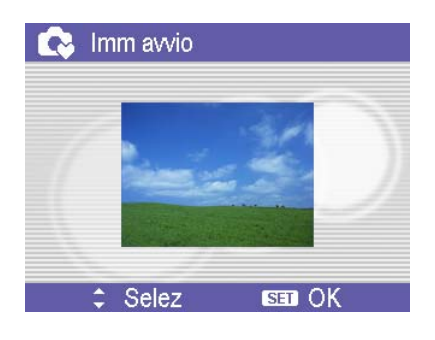

#### Nota:

L'immagine di avvio non viene eliminata anche se è eliminata l'immagine originale o è formattata la memoria.

### Formattazione della scheda di memoria

La formattazione della scheda di memoria della fotocamera determina la cancellazione definitiva di tutte le immagini.

- 1. Impostare la fotocamera sul menu Setup
- 2. Premere  $\triangle$  o  $\blacktriangledown$  per selezionare FORMATTA  $\left[\frac{13}{26}\right]$ , quindi premere  $\blacktriangleright$  o il tasto SET.
- 3. Premere il tasto SET per avviare la formattazione, o premere il tasto MENU per annullarla.
	- Viene visualizzato il messaggio "OCCUPATO...ATTENDERE", e viene avviata la formattazione della scheda di memoria.
	- Il messaggio "COMPLETATO" è visualizzato a formattazione completata.

#### Nota:

Tutti i file contenuti nella scheda di memoria sono eliminati, inclusi i file protetti. Quindi, assicurarsi di aver scaricato i file importanti sul computer prima di procedere alla formattazione.

### Ripristino delle impostazioni predefinite

È possibile ripristinare le impostazioni dei menu e dei tasti sui valori predefiniti.

- 1. Impostare la fotocamera sul menu Setup
- 2. Premere ▲ o ▼ per selezionare RIPRISTINA TUTTO ( ),quindi premere ▶ o il tasto SET per aprire il sottomenu.
- 3. Premere  $\triangle$  o  $\nabla$  per selezionare Si quindi premere il tasto SET per ripristinare tutte le impostazioni.

#### Nota:

- Nota: Le seguenti impostazioni non sono modificate dalla procedura::
	- Data E Ora
	- Lingua
	- Uscita TV

### Collegamenti

### Visualizzazione delle foto su un televisore

Le immagini visualizzate nel monitor della fotocamera possono essere visualizzate anche su uno schermo televisivo.

- 1. Utilizzare il cavo audio/video incluso per collegare la fotocamera la televisore, come mostrato di seguito.
- 2. Impostare il televisore per ricevere il segnale in ingresso Video in. Consultare la docmentazione del televisore per avere maggiori informazioni.
- 3. Nel televisore verranno visualizati tutti gli elementi normalmente visualizzati nello schermo LCD; foto, filmati, presentazioni di diapositvi e immagini e la cattura di filmati.

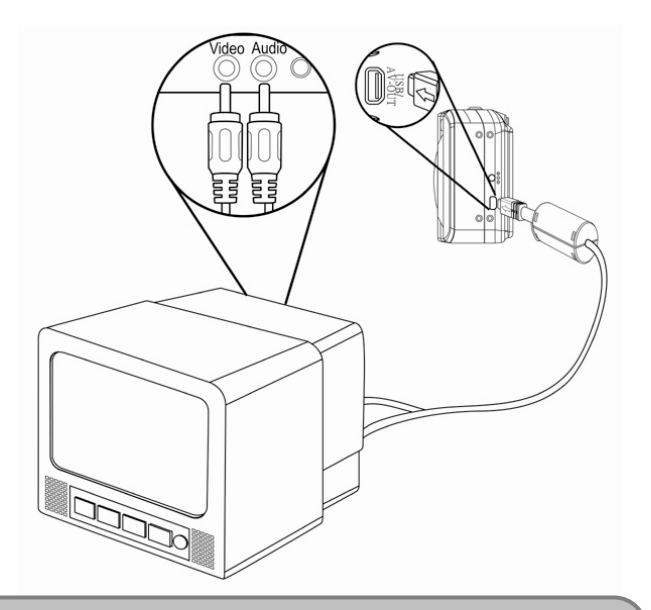

#### Nota:

Lo schermo LCD della fotocamera si spegne automaticamente quando rileva un segnale video in uscita.

### Scaricare le immagini su un computer

Ci sono due modi per poter scaricare file dalla memoria interna della fotocamera o dalla scheda SD al computer:

- y inserendo la scheda SD nel lettore di schede di memoria flash
- collegando la fotocamera al computer utilizzando i cavo USB in dotazione.

#### Utilizzo di un lettore di schede di memoria flash

- 1. Estrarre la scheda SD dalla fotocamera e inserirla in un lettore di schede SD collegato al computer.
- 2. Aprire Risorse del computer o Esplora risorse e fare doppio clic sull'icona del drive rimovibile che rappresenta la sched SD.
- 3. Copiare le immagini dalla scheda in una directory di vostra scelta sull'hard disk del computer.

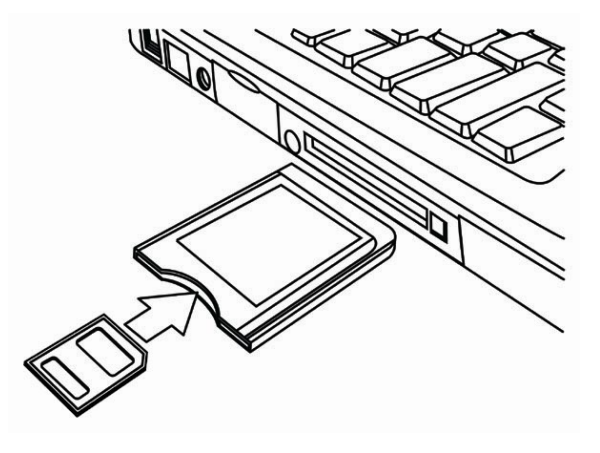

#### Nota:

Se si sta utilizzando un lettore di schede per PC con un notebook, inserire prima la scheda SD nell'adattore per PC (opzionale), e poi inserire l'adattatore di schede per PC nell'alloggiamento per schede PC.

#### Collegare la fotocamera a un computer utilizzando un cavo USB

- 1. Installare il driver USB compreso nel CD-ROM in bundle.
- 2. Collegare il cavo USB incluso alla porta USB Turn on the camera.
- 3. Accendere la fotocamera.
- 4. Una volta completato il collegamento al computer, lo schermo LCD si spegne.
- 5. Aprire Risorse del computer o Esplora risorse. Tra i dirve disponibili, viene visulizzato un "Disco rimovibile".
- 6. Fare doppio clic sull'icona "Disco rimovibile" per visualizzarne il contenuto.
- 7. I file salvati nella fotocamera si trovano nella cartella "DCIM".

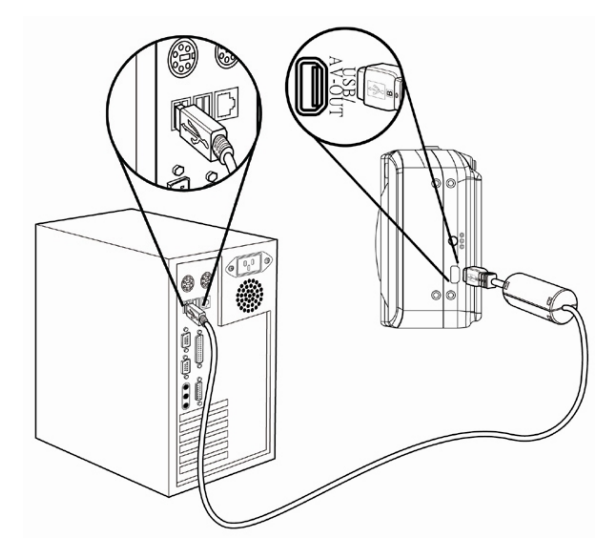

#### Nota:

- Fare riferimento al manuale di informazioni del computer per avere maggiori informazioni sull'ubicazione della porta USB.
- Non è necessario spegnere la fotocamera o il computer quando si effettua questo tipo di collegamento.
- La fotocamera si spegnerà automaticamente una volta scollegato il cavo USB.
- Windows 98/98SE: Se è la prima volta che si collega la fotocamera al computer, Windows rileva la fotocamera come un "Dispositivo sconosciuto" completa automaticamente l'installazione del software necessario.

### Installazione del software

### Requisiti di sistema

#### Windows:

- PC con processore superiore a MMX Pentium 233 MHz
- Windows XP/2000/ME/98SE/98
- Minimo 32 MB RAM
- Porta USB
- Drive CD-ROM
- y Monitor compatibile per visualizzazione a colori 16 bit, 800x600 pixel

#### Macintosh:

- Power Mac G3 o versione superiore
- Mac OS 9.0, 9.1, 9.2 e OS X
- Minimo 64 MB RAM
- Porta USB
- Drive CD-ROM
- Monitor compatibile per visualizzazione a colori 16 bit, 800x600 pixel

\* Le specifiche sono soggette a modifica, senza preavviso.

### Installazione del software

Il CD con il software fornito contiene I driver e il software fornito con la fotocamera. Inserire il CD-ROM allegato nell'unità CD-ROM. Il menu ad esecuzione automatica viene visualizzato.

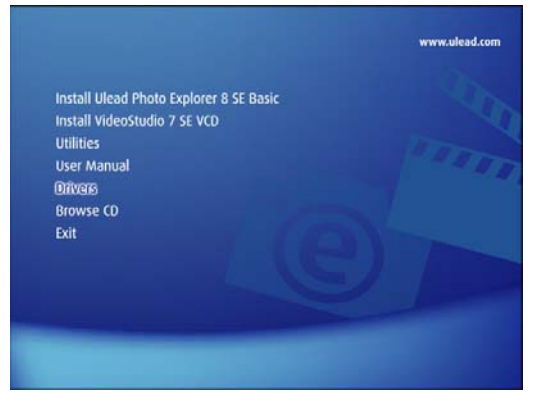

Vengono presentati i seguenti software:

- Installa Ulead Photo Explorer 8 SE Basic Installa il software per organizzare e tenere traccia dei prodotti multimediali.
- Installa VideoStudio 7 SE VCD

Installa il software per l'editing dei filmati catturati.

• Utilità

Installa diverse utilità per la visualizzazione di diversi tipi file multimediali e installa Adobe Acrobat Reader, per la lettura di file PDF.

• Manuale utente

Apre questo manuale utente.

• Driver

Installa I driverdella fotocamera per Windows 98/98SE/ME/2000/XP.

• Sfoglia CD

Apre Windows Explorer per visualizzare i contenuti del driver e del CD software.

Fare clic sugli elementi presenti nel menu ad esecuzione automatica per installare il software.

#### Nota:

Se il menu ad esecuzione automatica non appare automaticamente, aprire l'unità CD-ROM da Gestione risorse o da Risorse del computer e fare doppio clic sul file "autorun.exe" per lanciare il programma. È anche possible fare clic su Esegui nella finestra di Avvio di Windows, digitare D:\autorun.exe (dove D indica l'unità CD-ROM) nella casella, e fare clic su OK.

### Installazione del driver

In Windows 98 (secona edizione) è necessario installare I driver per utilizzare la fotocamera come dispostivio di archiviazione di massa.

- 1. Inserire il CD-ROM con il software di installazione nel lettore CD-ROM del computer. Il menu ad esecuzione automatica viene visualizzato.
- 2. Fare clic su Driver. Viene richiesto di selezionare la lingua per la configurazione. Selezionare la lingua e fare clic su OK.
- 3. Seguire le istruzioni presentate a schermo per completare l'installazione.

### Installazione di di Ulead Photo Explorer 8 SE Basic

Ulead Photo Explorer 8 SE Basic è un'applicazione per la gestione di foto compreso nel CD-ROM per l'installazione del software. Per questo software è necessario che sul computer ci sia Windows 98Second Edition, Windows ME, Windows 2000, o Windows XP

- 1. Inserire il CD-ROM con il software di installazione nel lettore CD-ROM del computer. Il menu ad esecuzione automatica viene visualizzato.
- 2. Fare clic su Install Ulead Photo Explorer 8 SE Basic.
- 3. Selezionare la lingua e fare clic Seguire le istruzioni presentate a schermo per completare l'installazione.

#### Nota:

• Per riprodurre i file MPEG-4, è necessario disporre sia del software disponibile sul CD che di Windows Media Player. Windows Media Player si trova nella cartella Utilità del menu ad esecuzione automatica.

### Installazione di VideoStudio 7 SE VCD

VideoStudio 7 SE VCD è unsoftware per l'editing video editing fornito nel CD-ROM con il software. Per questo software è necessario che sul computer ci sia Windows 98Second Edition, Windows ME, Windows 2000, o Windows XP.

- 1. Inserire il CD-ROM con il software di installazione nel lettore CD-ROM del computer. Il menu ad esecuzione automatica viene visualizzato.
- 2. Fare clic su Install VideoStudio 7 SE VCD.
- 3. Selezionare la lingua e fare clic Seguire le istruzioni presentate a schermo per completare l'installazione.

### Uso di Software

#### Ulead Photo Explorer 8 SE Basic

Ulead Photo Explorer 8.0 SE Basic è uno strumento completo a disposizione dei possessori di fotocamere digitali, di videocamere DV, di scanner e di tutti coloro che vogliano lavorare con supporti digitali. Photo Explorer consente di trasferire, sfogliare,

modificare e distribuire media digitali.

Ulead Photo Explorer 8.0 SE Basic consente di acquisire foto e filmati o brani audio da

diverse dispositivi digitali; apportare modifiche; inviarli per posta elettronica, stampare

foto, creare presentazioni diapositive, masterizzare le immagini su CD o DVD.

Per lanciare il programma, fare clic su Start > Programmi > Ulead Photo Explorer 8.0 SE Basic > Ulead Photo Explorer 8.0 SE Basic.

#### y VideoStudio 7 SE VCD

Ulead VideoStudio consente di produrre rapidamente e con facilità filmati con titoli, effetti di transizione e audio. Ulead VideoStudio è dotato di un'interfaccia intuitiva che aiuta a avorare correttamente. Una volta completato un progetto, è possibile condividerlo via posta elettronica, su Internet o masterizzare VCD, SVCD e DVD di alta qualità.

Per lanciare il programma, fare clic su Start > Programmi > Ulead VideoStudio7 > Ulead VideoStudio 7 SE VCD.

## Appendice

### Risoluzione dei problemi

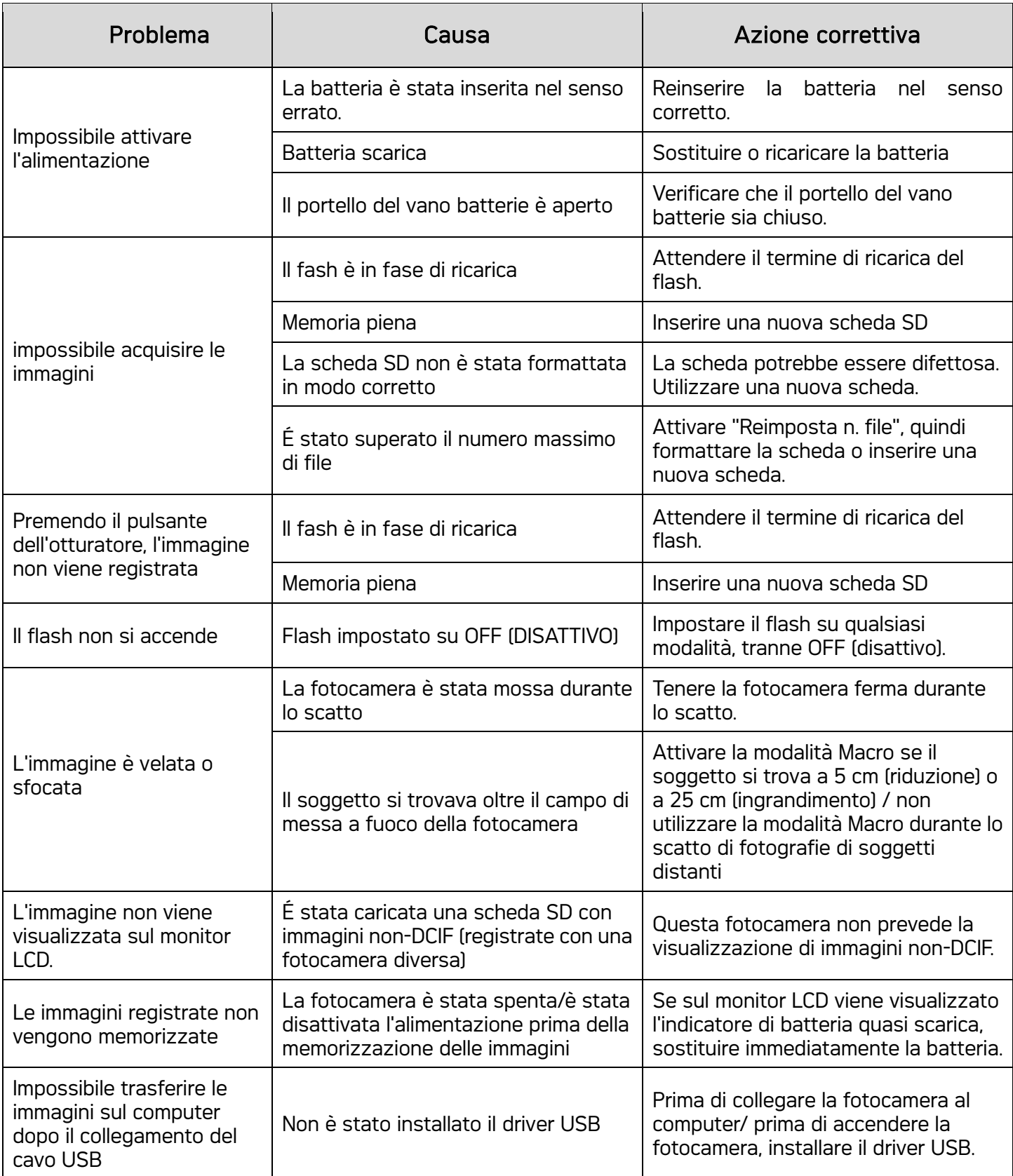

### Specifiche

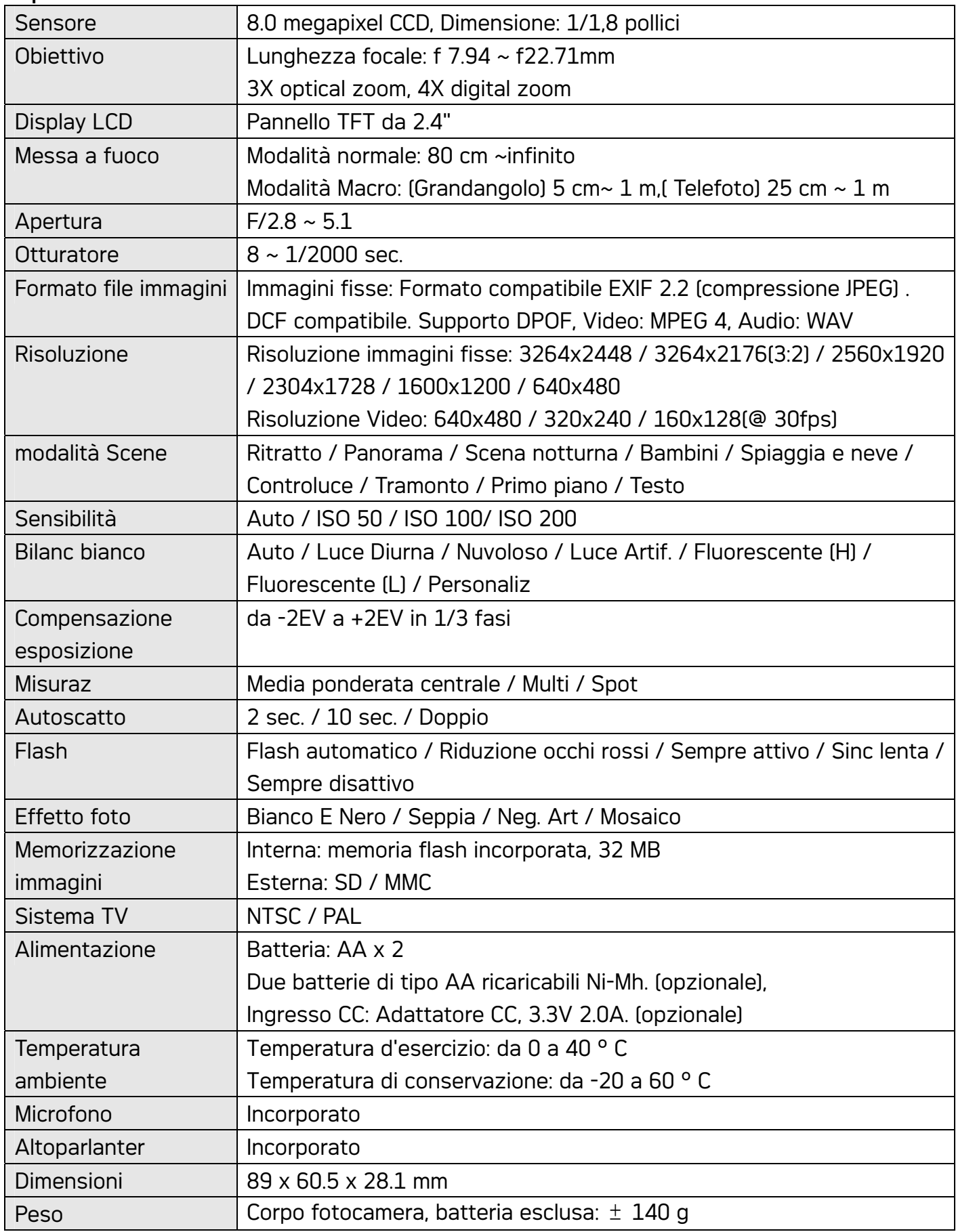

• Le specifiche sono soggette a modifica, senza preavviso.

#### Assistenza clienti

Tutte le informazioni per i prodotti: www.plawa.com

#### Hotline assistenza e riparazioni (EU):

00800 75292100

#### Hotline supporto tecnico e assistenza (Germania): 0900 1000 042 (1.49 Euro/ Min. Deutsche Telekom)

#### Servicio online:

support-apdc@plawa.com (Inglese)

#### Manufactured by plawa-feinwerktechnik GmbH & Co. KG

plawa-feinwerktechnik GmbH & Co. KG Bleichereistr. 18 73066 Uhingen Germania

AGFAPHOTO is used under license of Agfa-Gevaert AG. Agfa-Gevaert AG does not manufacture this product or provide<br>any product warranty or support. For service, support and warranty information, contact the distributor or ma